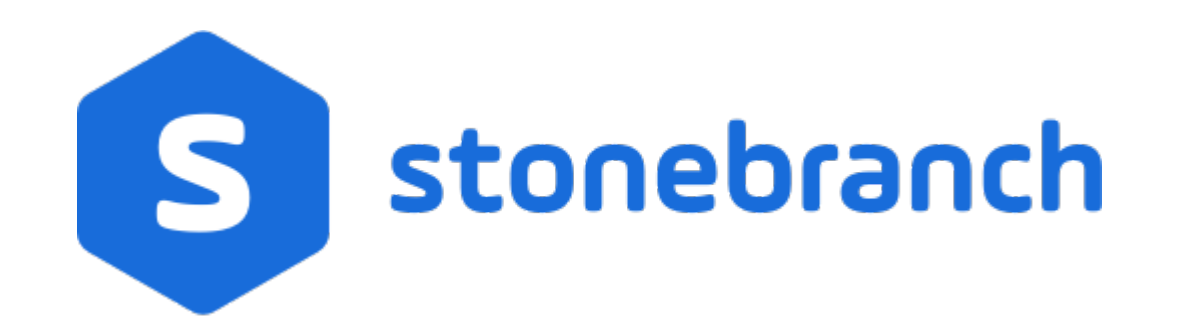

Universal Controller 6.9.x

Application Monitoring and Control

© 2020 by Stonebranch, Inc.All Rights Reserved.

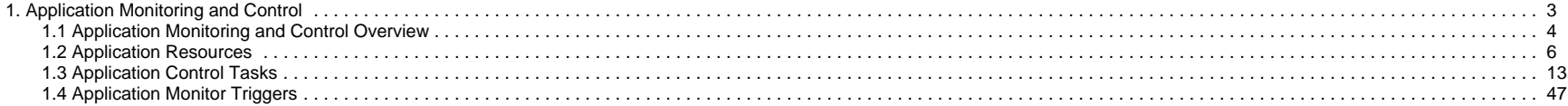

# <span id="page-2-0"></span>**Application Monitoring and Control**

ſŌ, **Application Monitoring and Control**

**[Overview](#page-3-0)** 

[Application Monitoring Processing Flow](https://docs.stonebranch.com/confluence/display/UC69/Application+Monitoring+and+Control+Overview#ApplicationMonitoringandControlOverview-ProcessingFlow)

[Application Resources](#page-5-0)

[Application Control Tasks](#page-12-0)

[Application Monitor Triggers](#page-46-0)

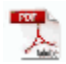

The information on these pages also is located in the [Universal Controller 6.9.x Application Monitoring and Control.pdf](https://docs.stonebranch.com/confluence/download/attachments/69992612/Universal%20Controller%206.9.x%20Application%20Monitoring%20and%20Control.pdf?version=1&modificationDate=1591906493000&api=v2).

# <span id="page-3-0"></span>**Application Monitoring and Control Overview**

- [Application Monitoring and Control](#page-3-1)
- [Processing Flow](#page-3-2)

## <span id="page-3-1"></span>Application Monitoring and Control

The Application Monitoring and Control feature of Universal Controller allows you to use it as a network control and monitoring tool. You can use Application Monitoring and Control to start, stop, and query any application running on any machine where you have [Universal Agent](https://docs.stonebranch.com/confluence/display/UA67/Universal+Agent+6.7.x) installed and running.

Application Monitoring and Control is comprised of three components:

- [Application resource records](#page-5-0) allow you to define the name and location of your applications, along with the specific commands to control (Start, Stop, and Query) the applications. The [Applications list](https://docs.stonebranch.com/confluence/display/UC69/Application+Resources#ApplicationResources-CreatinganApplicationResourceRecord) displays a status for the application that is defined in each Application resource record.
- Three [Application Control tasks](#page-12-0) are automatically generated when you create an Application resource record: one each for executing the Start, Stop, and Query commands (which you specified in the Application resource record) against the application. You can use these control tasks to schedule the Start, Stop, and Query commands in Workflows and triggers. You also can manually create customized Application Control tasks.

Note

You can manually run an Application Control task to execute a command specified in an Application resource record, but it is simpler to just execute the command from the Applications list or Application resource record.

Optional [Application Monitor triggers](#page-46-0) allow you to launch other tasks based on the status of an application being monitored.

## <span id="page-3-2"></span>Processing Flow

The following steps show a sample process flow for the manual monitoring (that is, not via a trigger or Workflow) of an application:

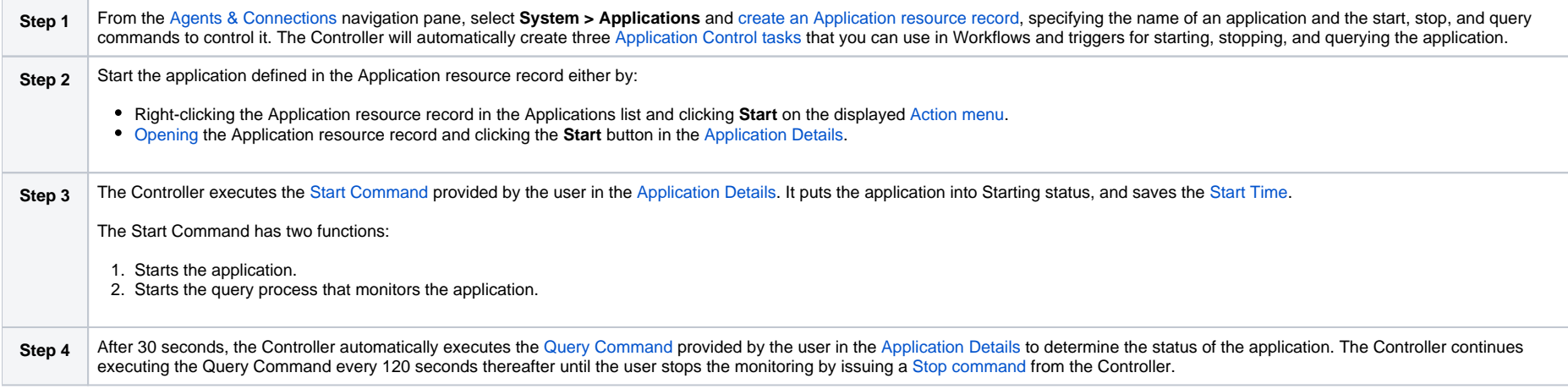

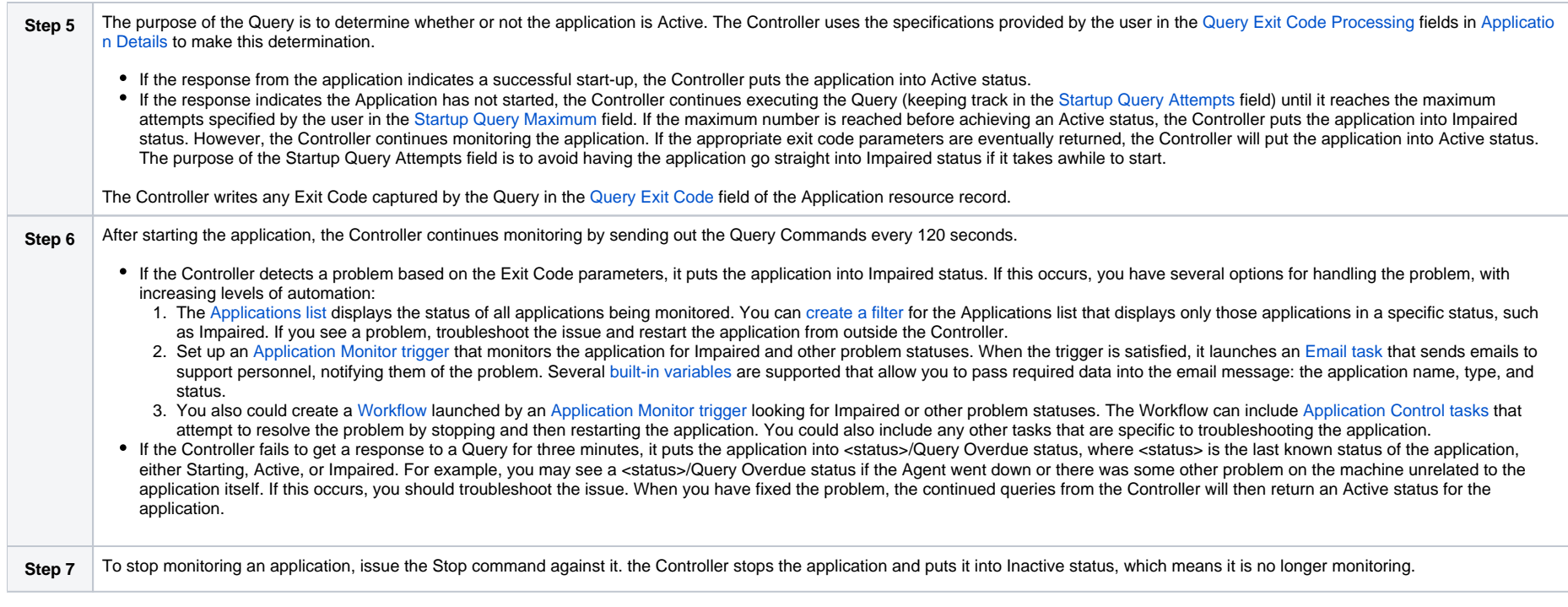

# <span id="page-5-0"></span>**Application Resources**

- [Overview](#page-5-1)
- [Built-In Variables](#page-5-2)
- [Creating an Application Resource Record](#page-5-3)
	- [Application Details](#page-6-0)
	- [Application Details Field Descriptions](#page-7-0)

### <span id="page-5-1"></span>**Overview**

Application resource records are the core component of the Universal Controller [Application Monitoring and Control](#page-3-0) feature.

These records define:

- Names of the applications being monitored.
- Name and location of the machines where they are running.
- Start, Stop, and Query commands needed to perform the monitoring and control functions.

You can also use Application records and their associated [Application Control tasks](#page-12-0) to start, stop, and query applications as part of your scheduling processes. You can execute Application Control tasks as you would execute any other task and include them in Workflows where applicable. In addition, you can define [Application Monitor triggers](#page-46-0) to automatically launch one or more tasks of any type, depending on the status of one or more applications. For example, you might set up an Application Monitor trigger that sends an email to Windows technical support personnel if any Windows application goes to Impaired or Inactive status.

In order for the Controller to access the application, the application must be installed on a machine where [Universal Agent](https://docs.stonebranch.com/confluence/display/UA67/Universal+Agent+6.7.x) (for Windows, Linux/Unix, or z/OS) is running.

If you set up the Controller to monitor your applications, you should always start and stop the applications from within the Controller. If you stop an application outside the Controller, you must also restart it from outside the Controller. If the Controller detects a problem with an application (the application goes to Impaired status), you should troubleshoot the problem and restart the application outside the Controller. The Controller will continue monitoring and when it detects that the application is back up, it will put the application back into Active status.

## <span id="page-5-2"></span>Built-In Variables

[Application Monitor Trigger](https://docs.stonebranch.com/confluence/display/UC69/Built-In+Variables#Built-InVariables-ApplicationMonitorVariables) built-in variables are provided to pass information about an application being monitored into the task or tasks being launched by the trigger. You can pass the information into the launched tasks by including the variables in a text field in the task definition.

## <span id="page-5-3"></span>Creating an Application Resource Record

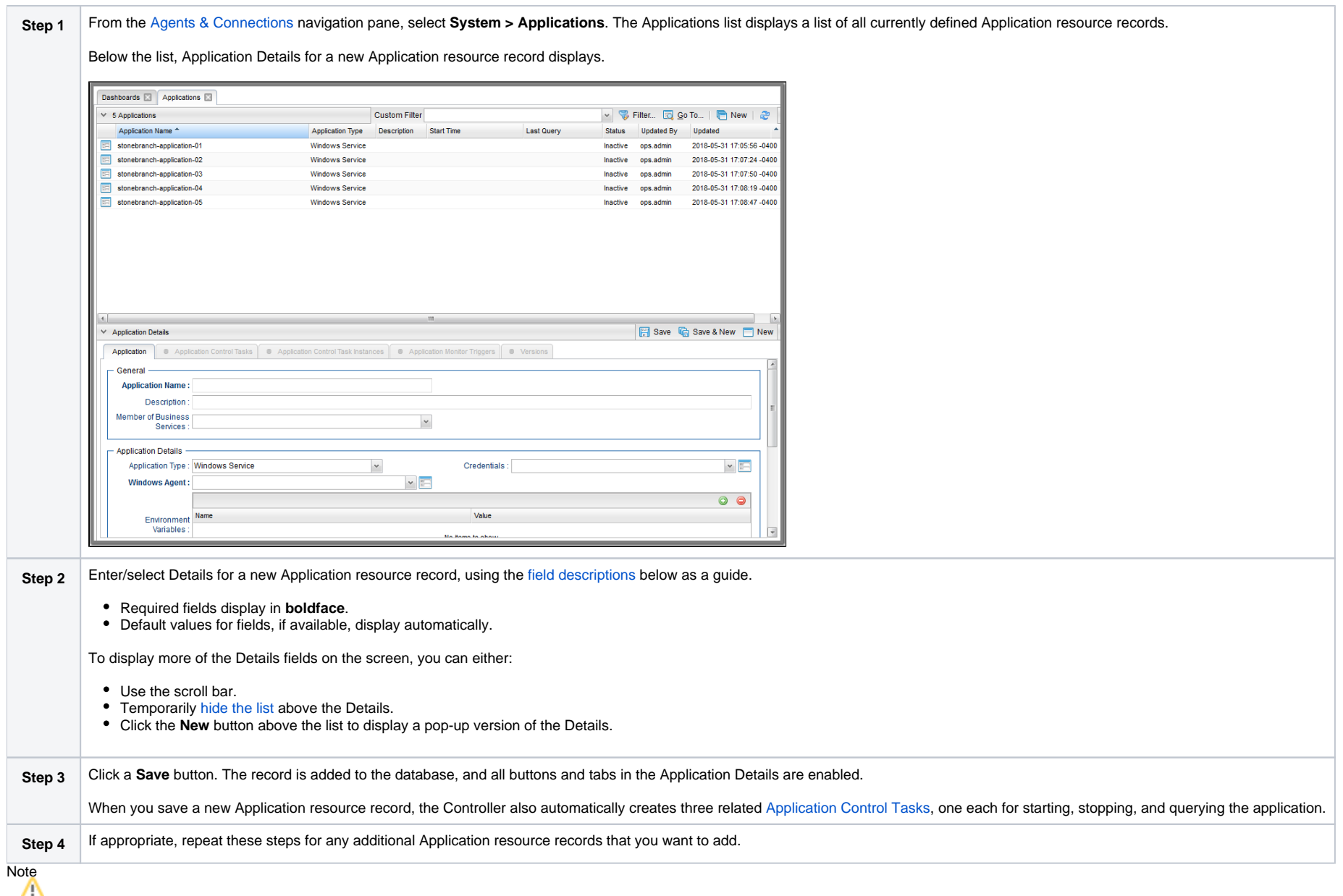

To [open](https://docs.stonebranch.com/confluence/display/UC69/Records#Records-OpeningaRecord) an existing record on the list, either:

- Click a record in the list to display its record Details below the list. (To clear record Details below the list, click the **New** button that displays above and below the Details.)
- Clicking the Details icon next to a record name in the list, or right-click a record in the list and then click **Open** in the [Action menu](https://docs.stonebranch.com/confluence/display/UC69/Action+Menus) that displays, to display a pop-up version of the record Details.

<span id="page-6-0"></span>• Right-click a record in the a list, or open a record and right-click in the record Details, and then click Open In Tab in the [Action menu](https://docs.stonebranch.com/confluence/display/UC69/Action+Menus) that displays, to display the record Details under a new tab on the record list page (see [Record Details as Tabs](https://docs.stonebranch.com/confluence/display/UC69/User+Interface#UserInterface-RecordDetailsasTabs)).

#### Application Details

The following Application Details is for an existing Application resource record. See the [field descriptions,](#page-7-0) below, for a description of all fields that may display in the Application Details.

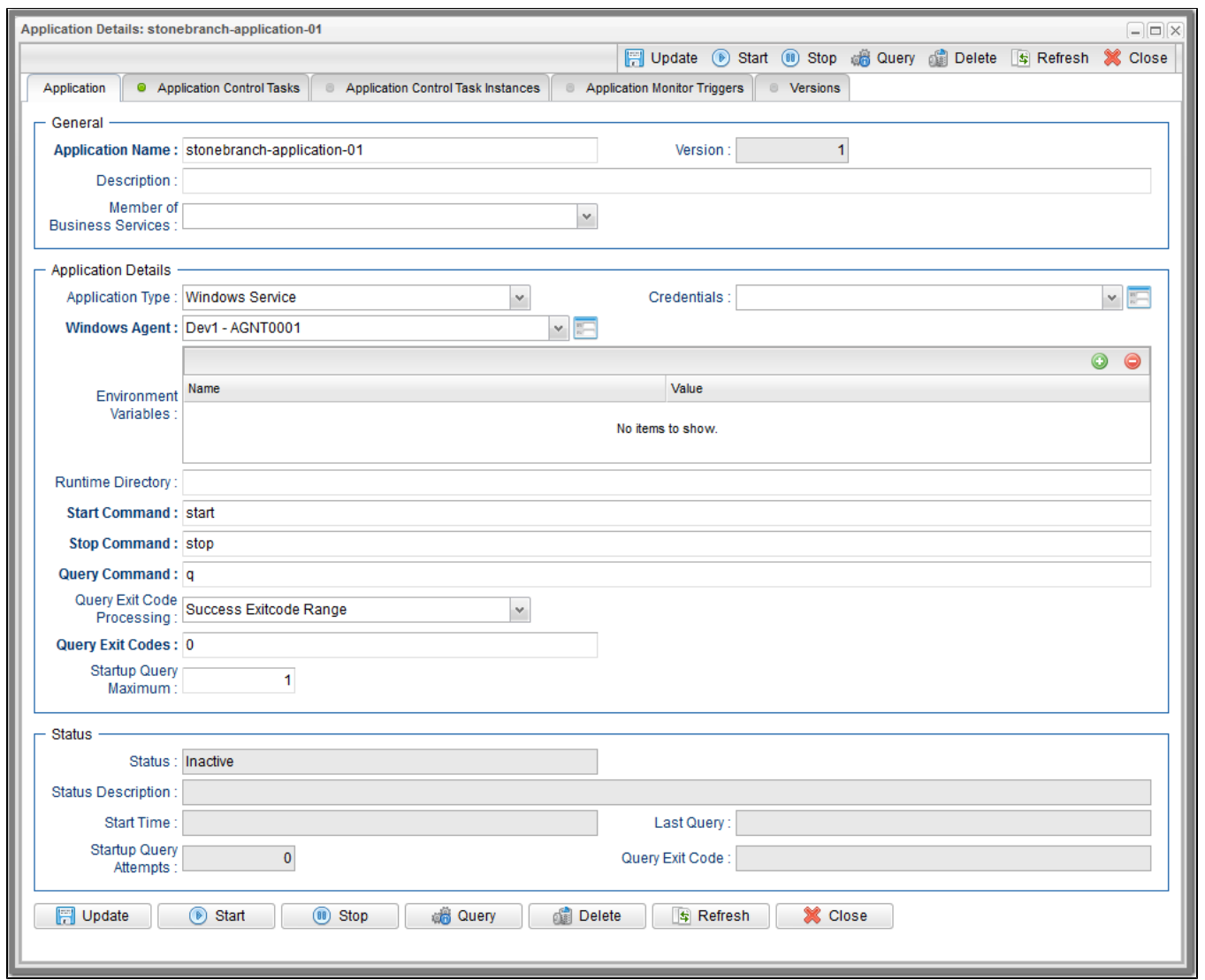

For information on how to access additional details - such as [Metadata](https://docs.stonebranch.com/confluence/display/UC69/Records#Records-RecordDetailsMetadata) and complete [database Details](https://docs.stonebranch.com/confluence/display/UC69/Records#Records-CompleteDatabaseDetails) - for Application Resouirces (or any type of record), see [Records](https://docs.stonebranch.com/confluence/display/UC69/Records).

#### <span id="page-7-0"></span>Application Details Field Descriptions

The following table describes the fields, buttons, and tabs that display in the Application Details.

<span id="page-8-0"></span>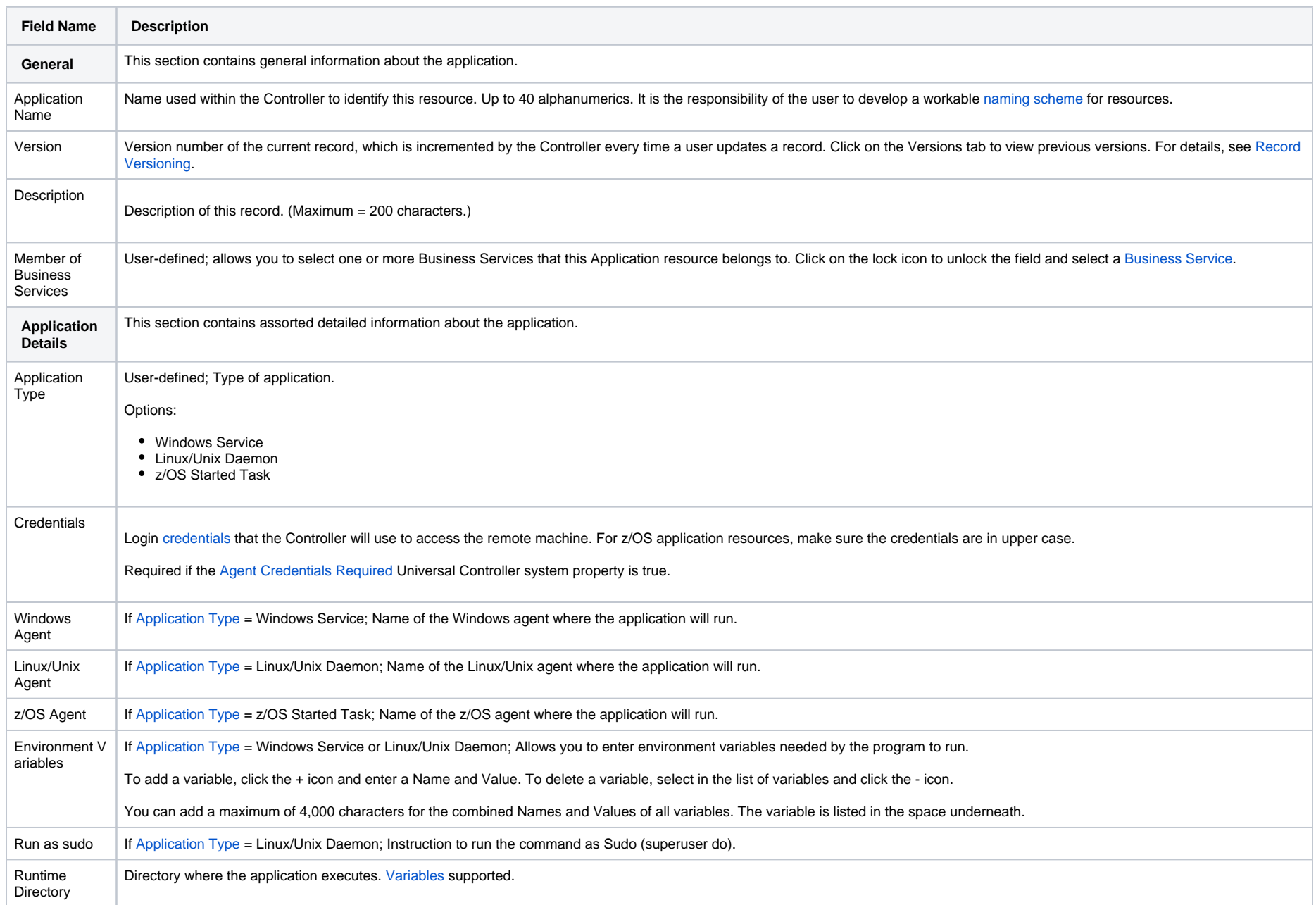

<span id="page-9-1"></span><span id="page-9-0"></span>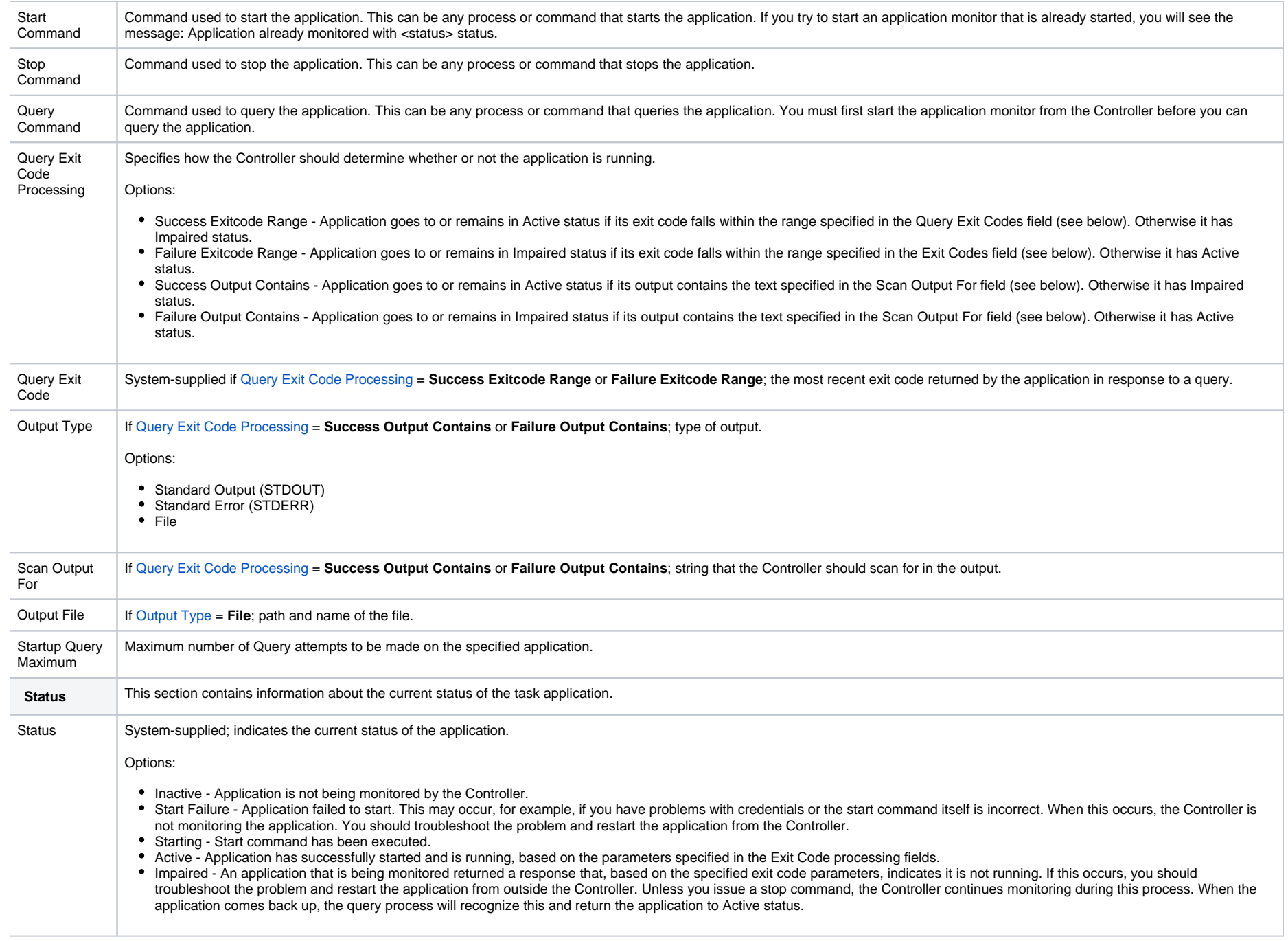

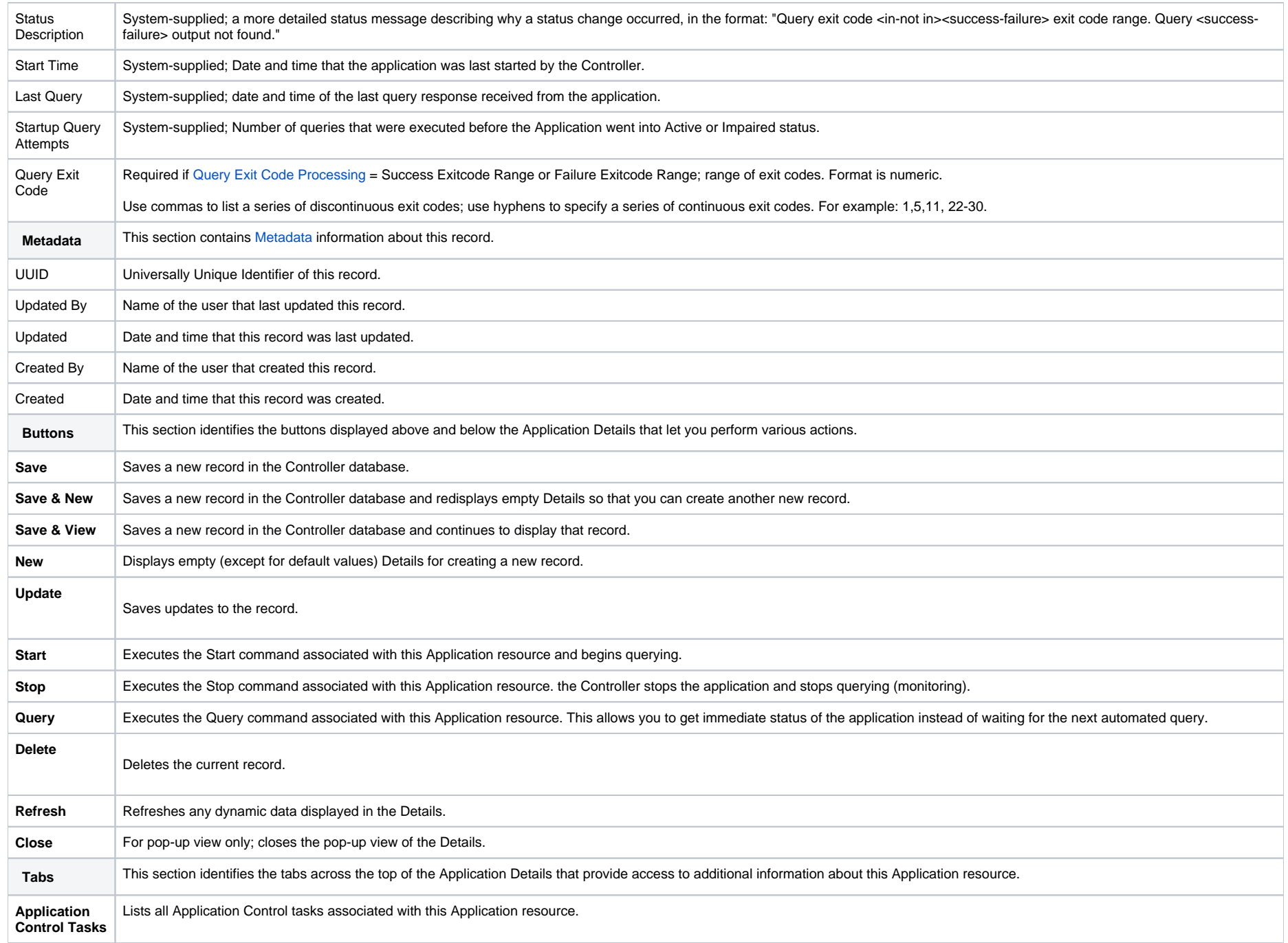

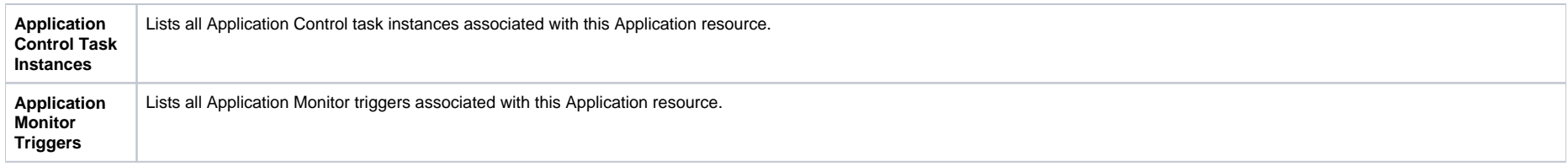

# <span id="page-12-0"></span>**Application Control Tasks**

- [Overview](#page-12-1)
- [Built-In Variables](#page-12-2)
- [Creating an Application Control Task](#page-12-3)
	- [Application Control Task Details](#page-13-0)
		- [Application Control Task Details Field Descriptions](#page-15-0)
- [Viewing an Application Control Task Instance](#page-28-0)
	- [Application Control Task Instance Details](#page-29-0)
		- [Application Control Task Instance Details Field Descriptions](#page-31-0)
- [Running an Application Control Task](#page-44-0)
- **[Monitoring Task Execution](#page-45-0)**

## <span id="page-12-1"></span>**Overview**

Application Control tasks allow you to execute a Start, Stop, or Query command against an application in the Universal Controller network.

Three Application Control tasks are created automatically when you create an [Application record](#page-5-0) – one each for starting, stopping, and querying the application. (The Application Control tasks list [below](#page-12-3) shows automatically created tasks for five different Application records.)

Each of these automatically created tasks is stored as a separate record in the Controller database and can be executed independently or added to a workflow, as with any other task. These tasks cannot be deleted.

## <span id="page-12-2"></span>Built-In Variables

The following [built-in variables](https://docs.stonebranch.com/confluence/display/UC69/Built-In+Variables) can be used in an Application Control task to pass data where appropriate. However, variable resolution does not extend to the Application record itself; therefore, built-in variables cannot be used within the Application record Start Command, Stop Command, or Query Command, for example.

[Task Instance variables](https://docs.stonebranch.com/confluence/display/UC69/Built-In+Variables#Built-InVariables-TaskInstanceVariables)

### <span id="page-12-3"></span>Creating an Application Control Task

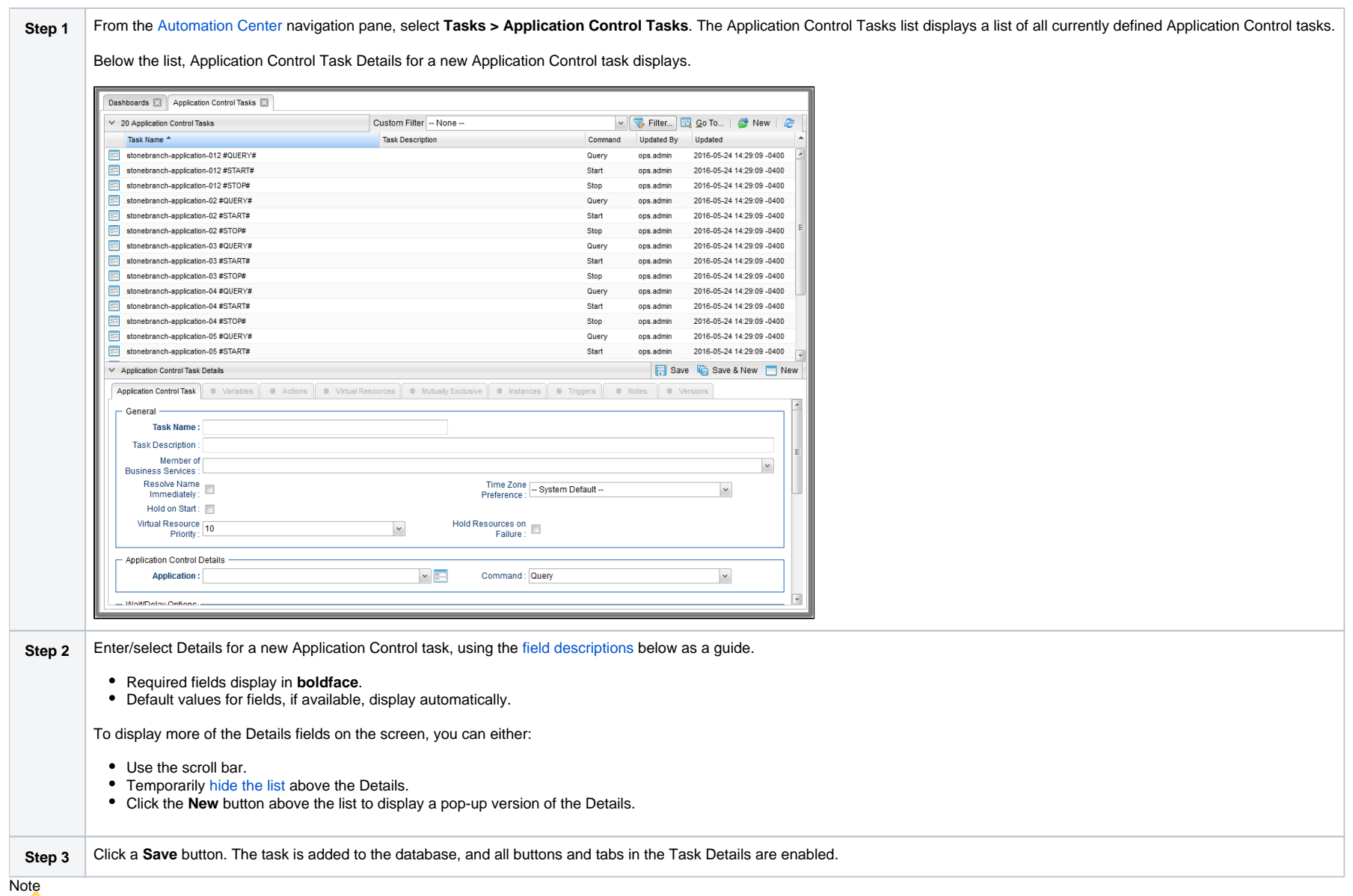

To [open](https://docs.stonebranch.com/confluence/display/UC69/Records#Records-OpeningaRecord) an existing record on the list, either:

- Click a record in the list to display its record Details below the list. (To clear record Details below the list, click the **New** button that displays above and below the Details.)
- Clicking the Details icon next to a record name in the list, or right-click a record in the list and then click **Open** in the [Action menu](https://docs.stonebranch.com/confluence/display/UC69/Action+Menus) that displays, to display a pop-up version of the record Details.
- <span id="page-13-0"></span>Right-click a record in the a list, or open a record and right-click in the record Details, and then click **Open In Tab** in the [Action menu](https://docs.stonebranch.com/confluence/display/UC69/Action+Menus) that displays, to display the record Details under a new tab on the record list page (see [Record Details as Tabs](https://docs.stonebranch.com/confluence/display/UC69/User+Interface#UserInterface-RecordDetailsasTabs)).

#### <span id="page-14-0"></span>Application Control Task Details

The following Application Control Task Details is for an automatically generated Application Control task.

Some of the fields are protected and the **Generated** field is pre-selected, indicating that this task was generated automatically.

Depending on the values that you enter / select for these fields, and whether or not the Application Control task has ever been launched, more (or less) fields may display. See the [field descriptions,](#page-15-0) below, for a description of all fields that may display in the Application Control Task Details.

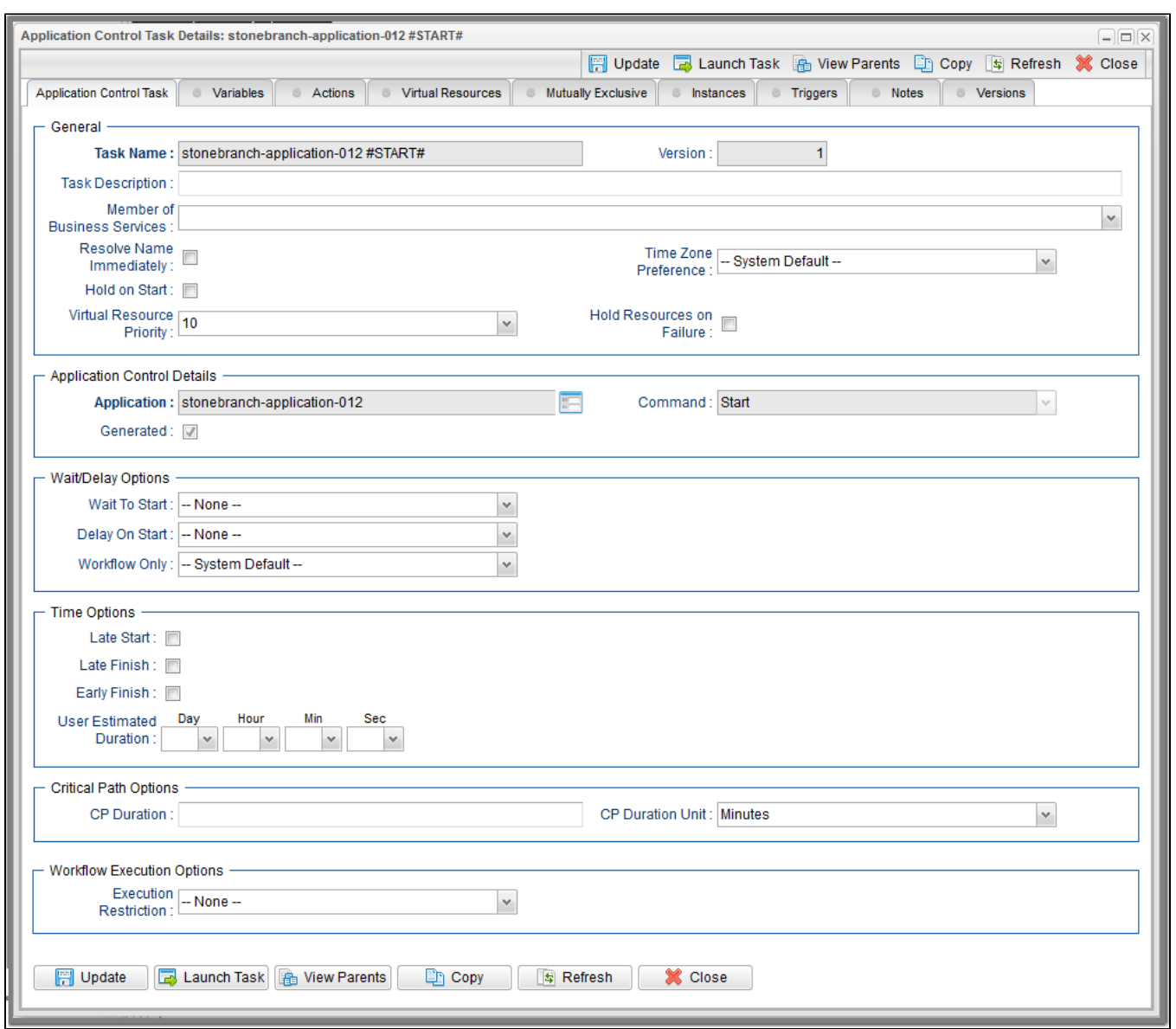

For information on how to access additional details - such as [Metadata](https://docs.stonebranch.com/confluence/display/UC69/Records#Records-RecordDetailsMetadata) and complete [database Details](https://docs.stonebranch.com/confluence/display/UC69/Records#Records-CompleteDatabaseDetails) - for Application Control Tasks (or any type of record), see [Records](https://docs.stonebranch.com/confluence/display/UC69/Records).

<span id="page-15-0"></span>Application Control Task Details Field Descriptions

The following table describes the fields, buttons, and tabs that display in the Application Control Task Details.

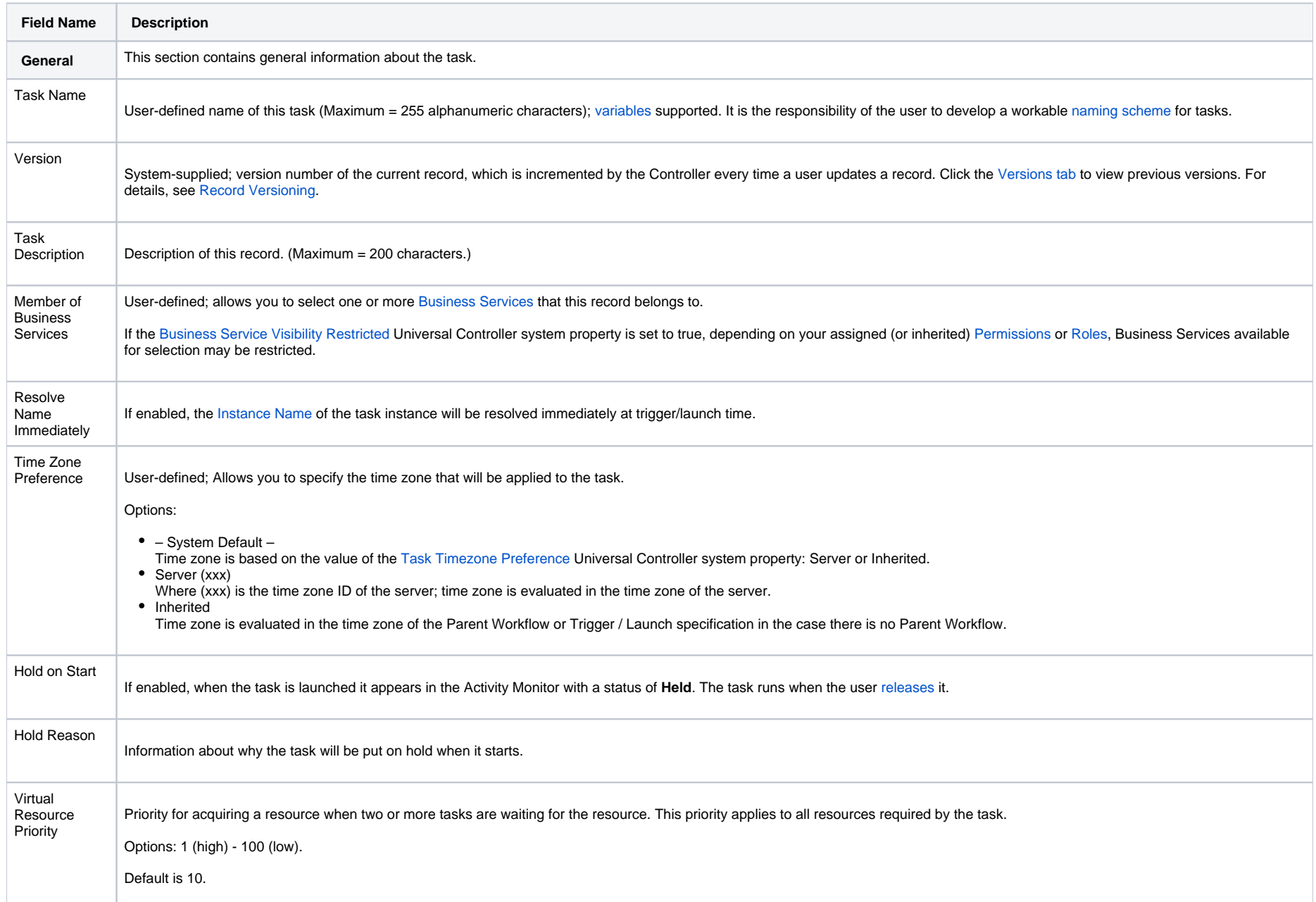

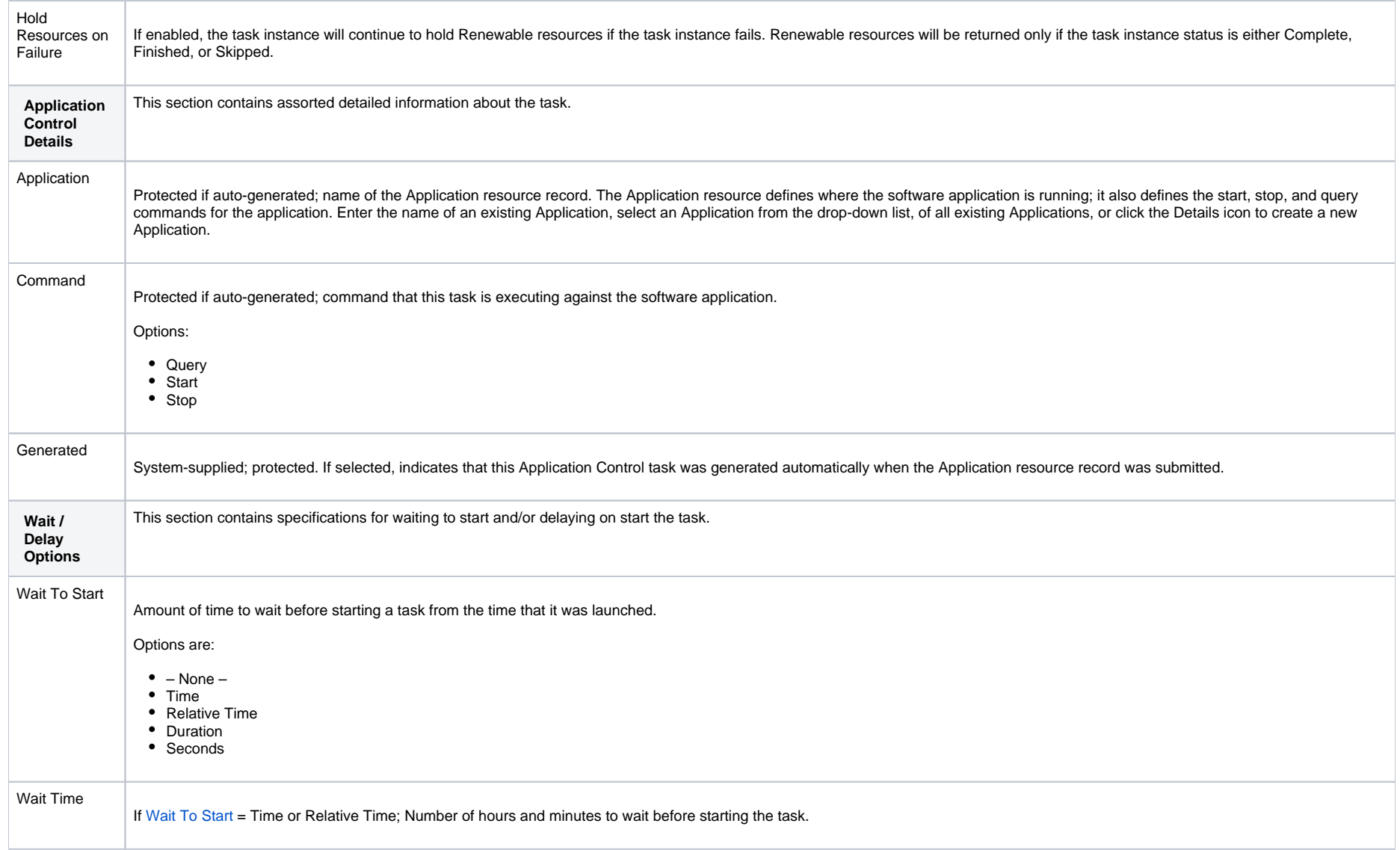

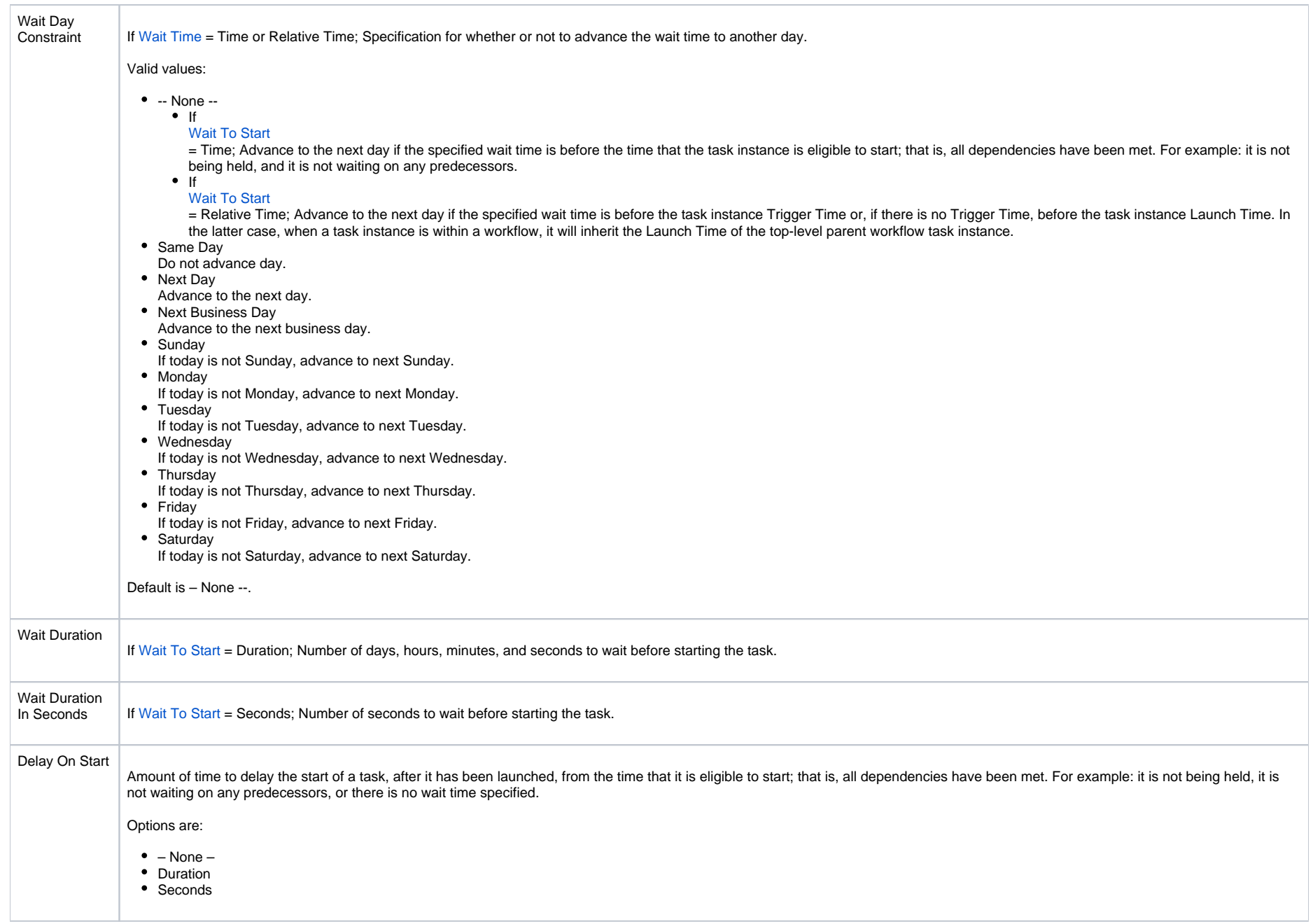

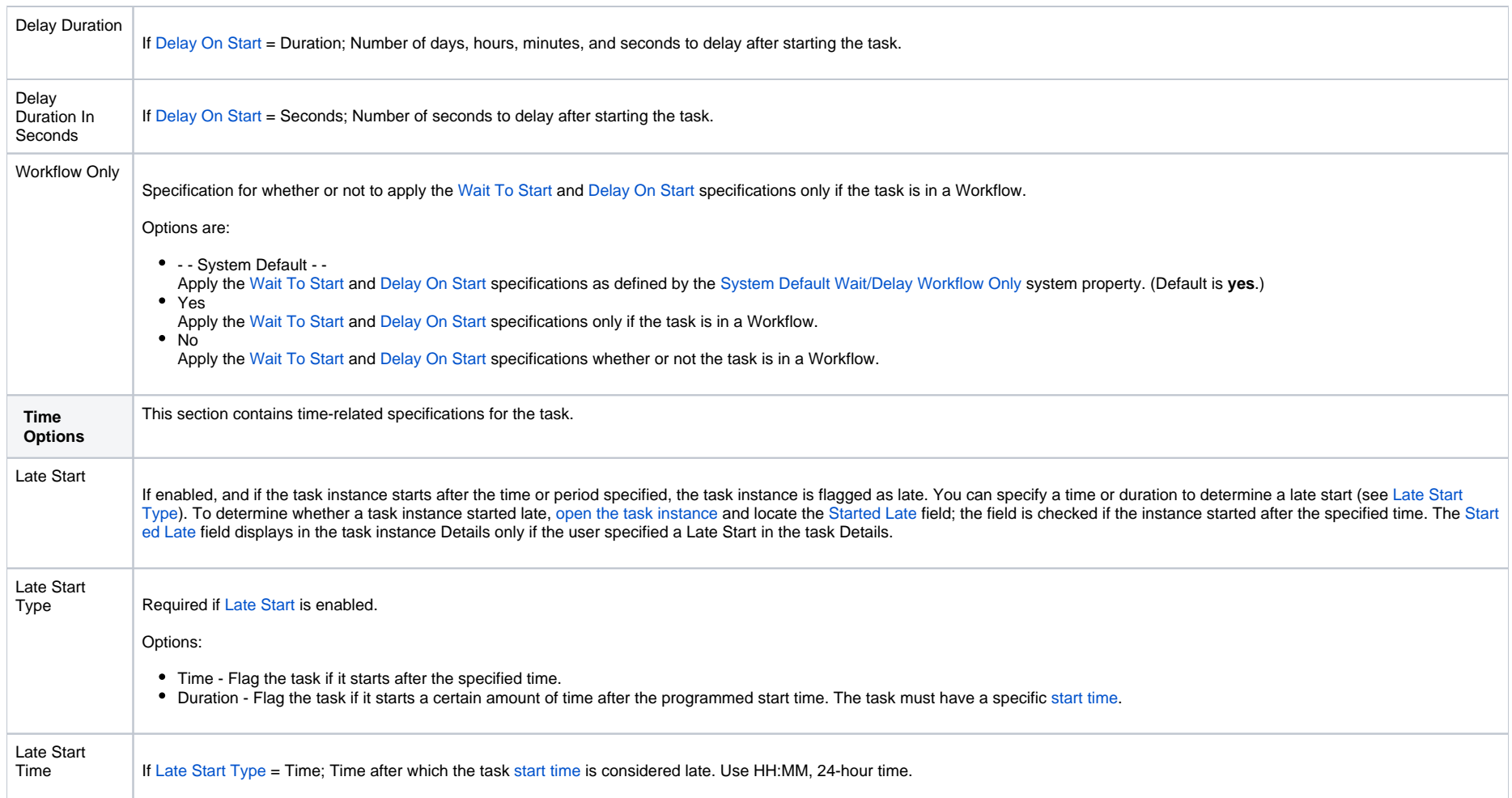

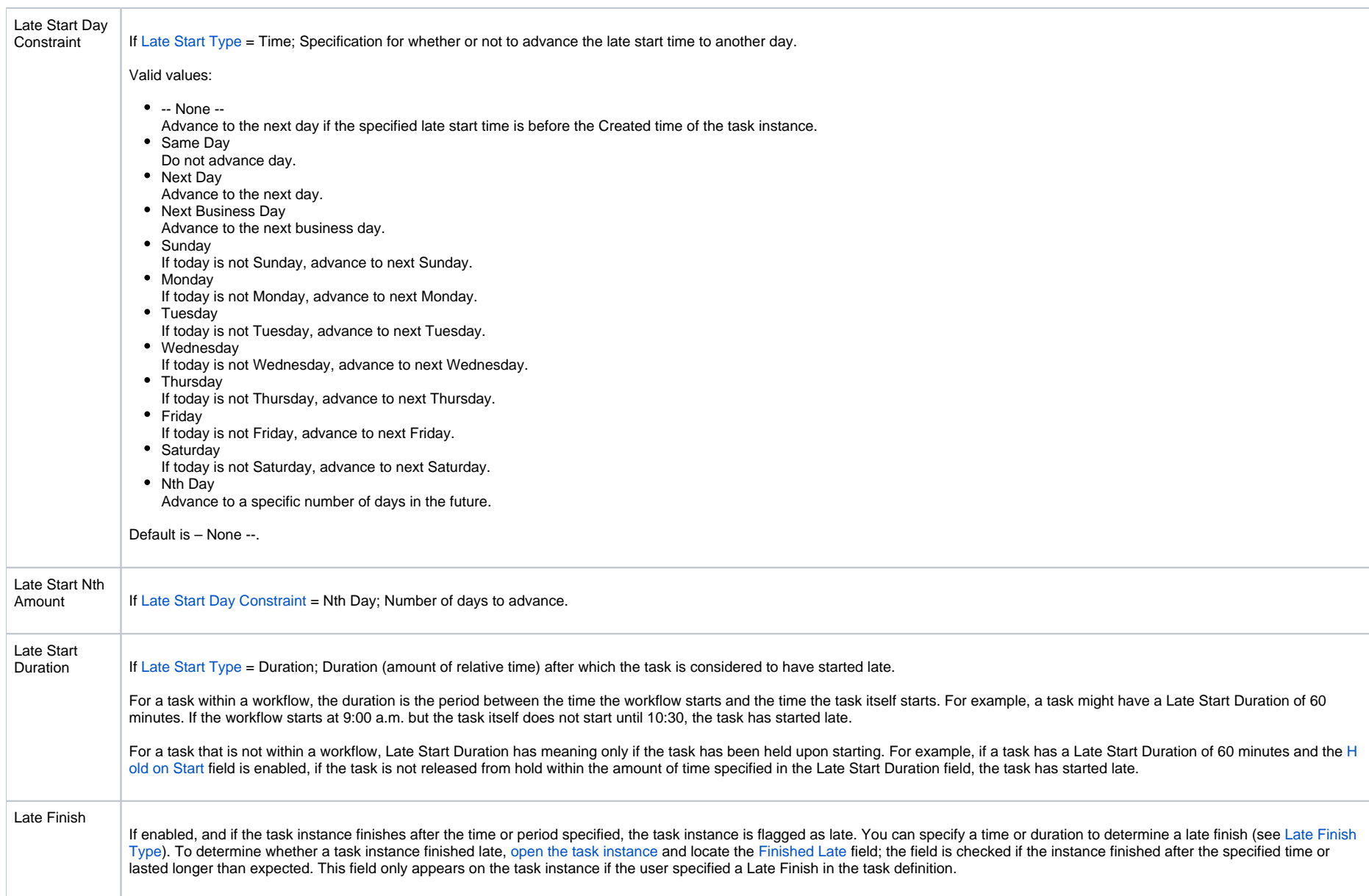

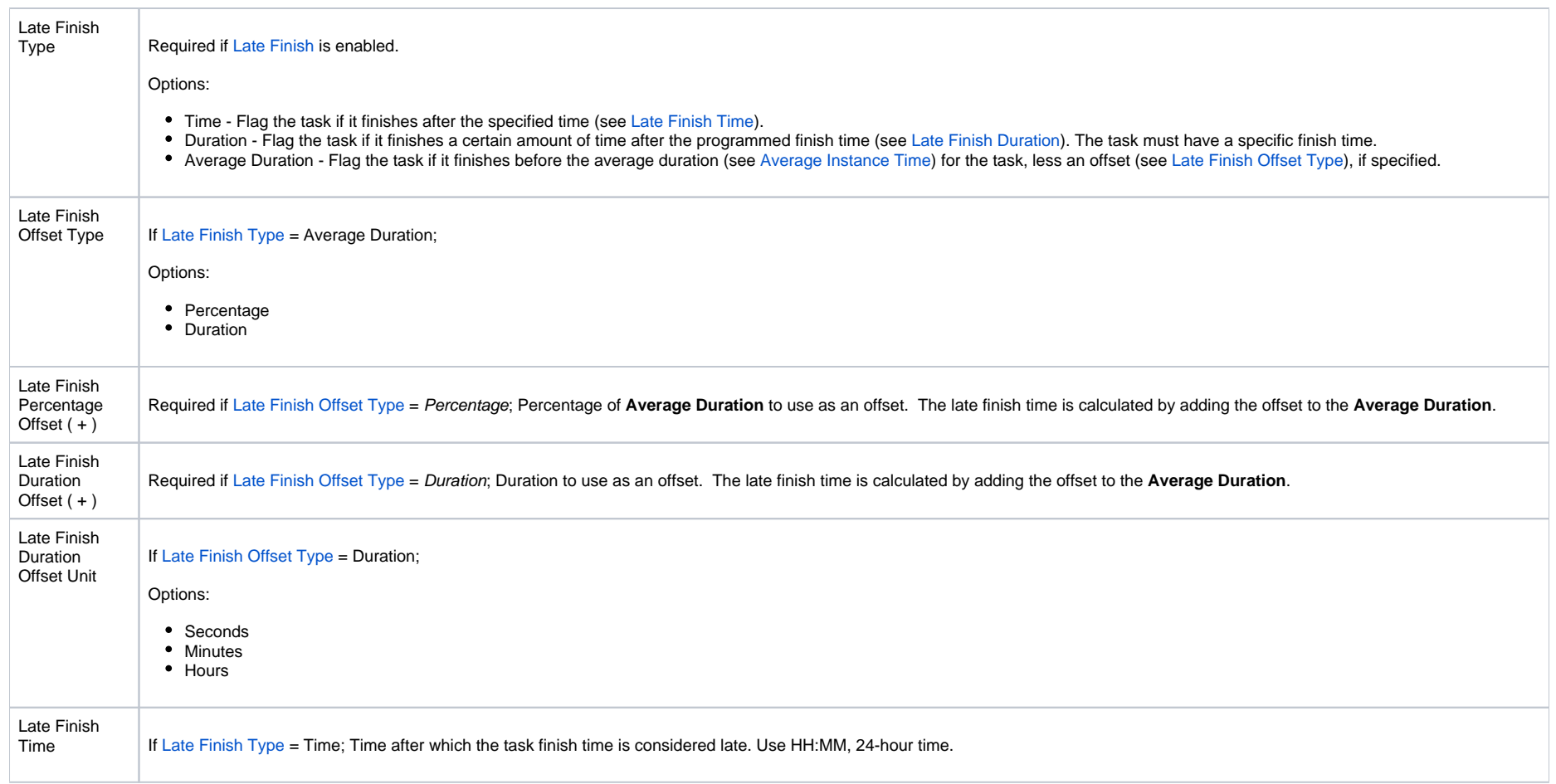

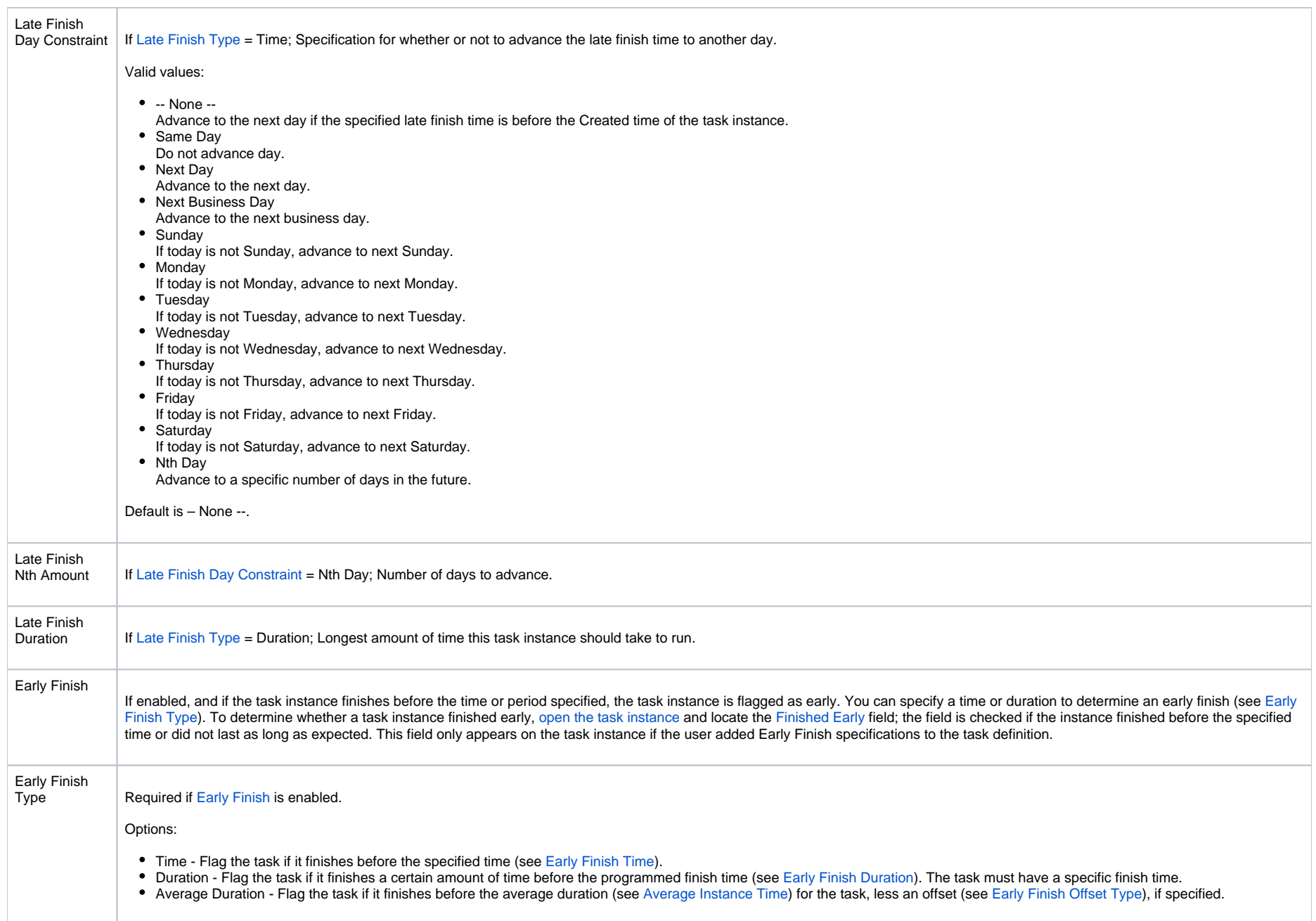

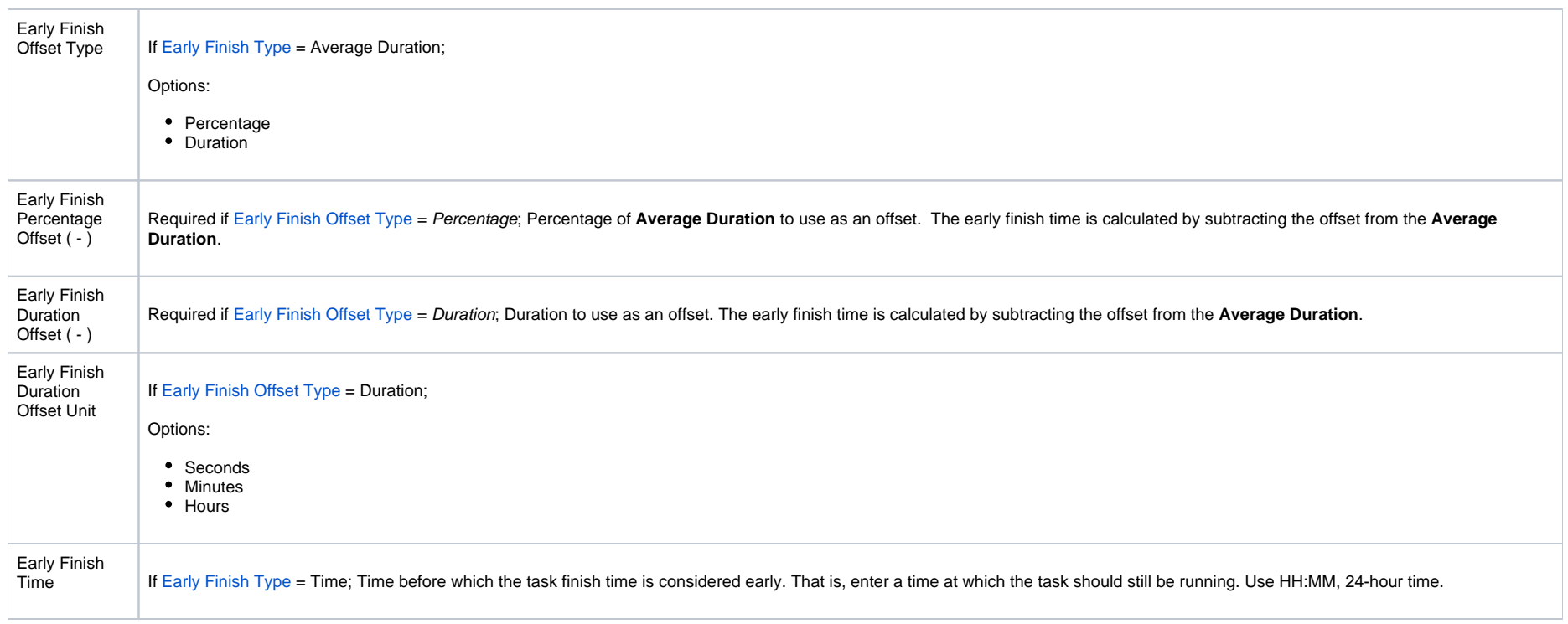

<span id="page-24-0"></span>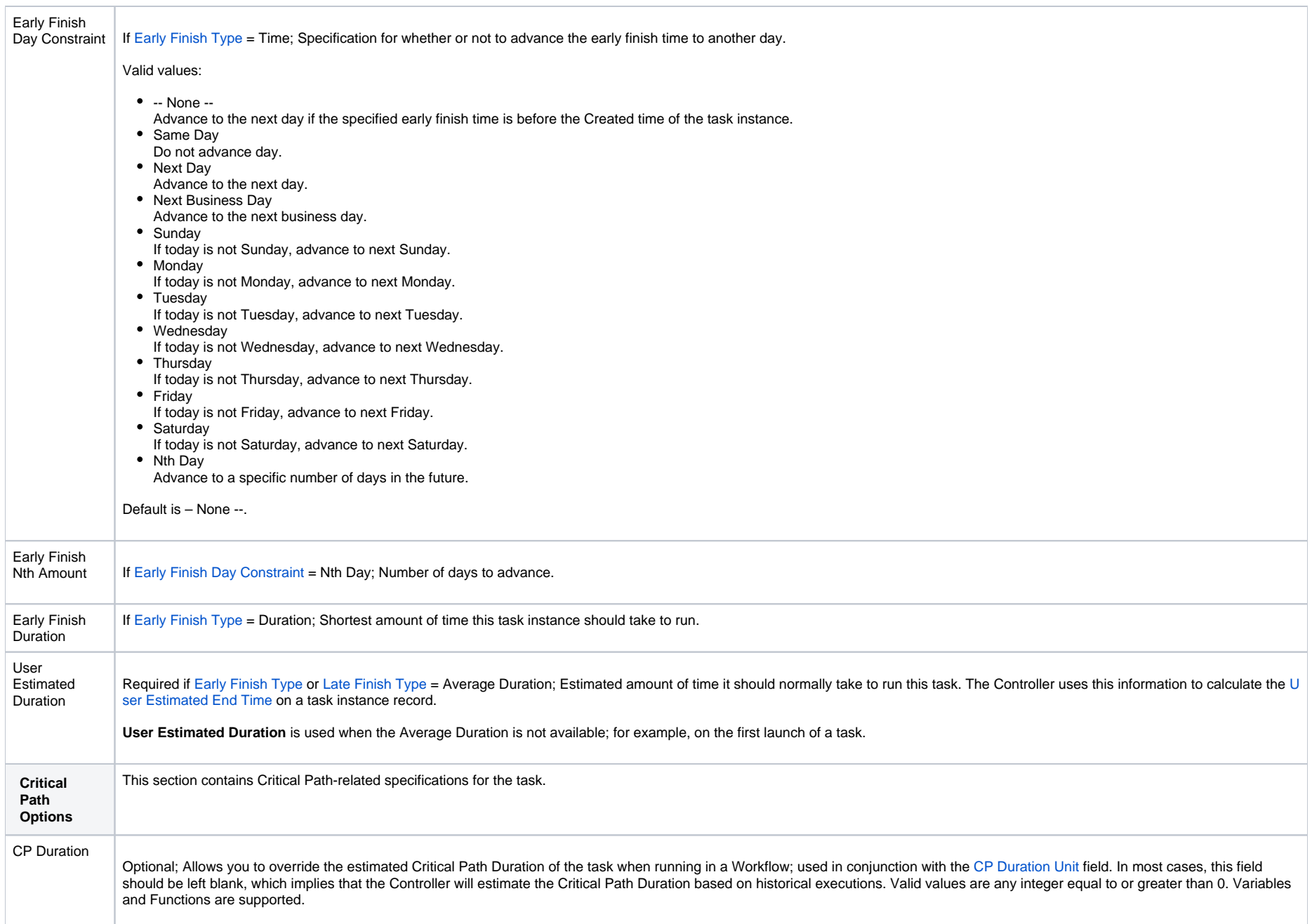

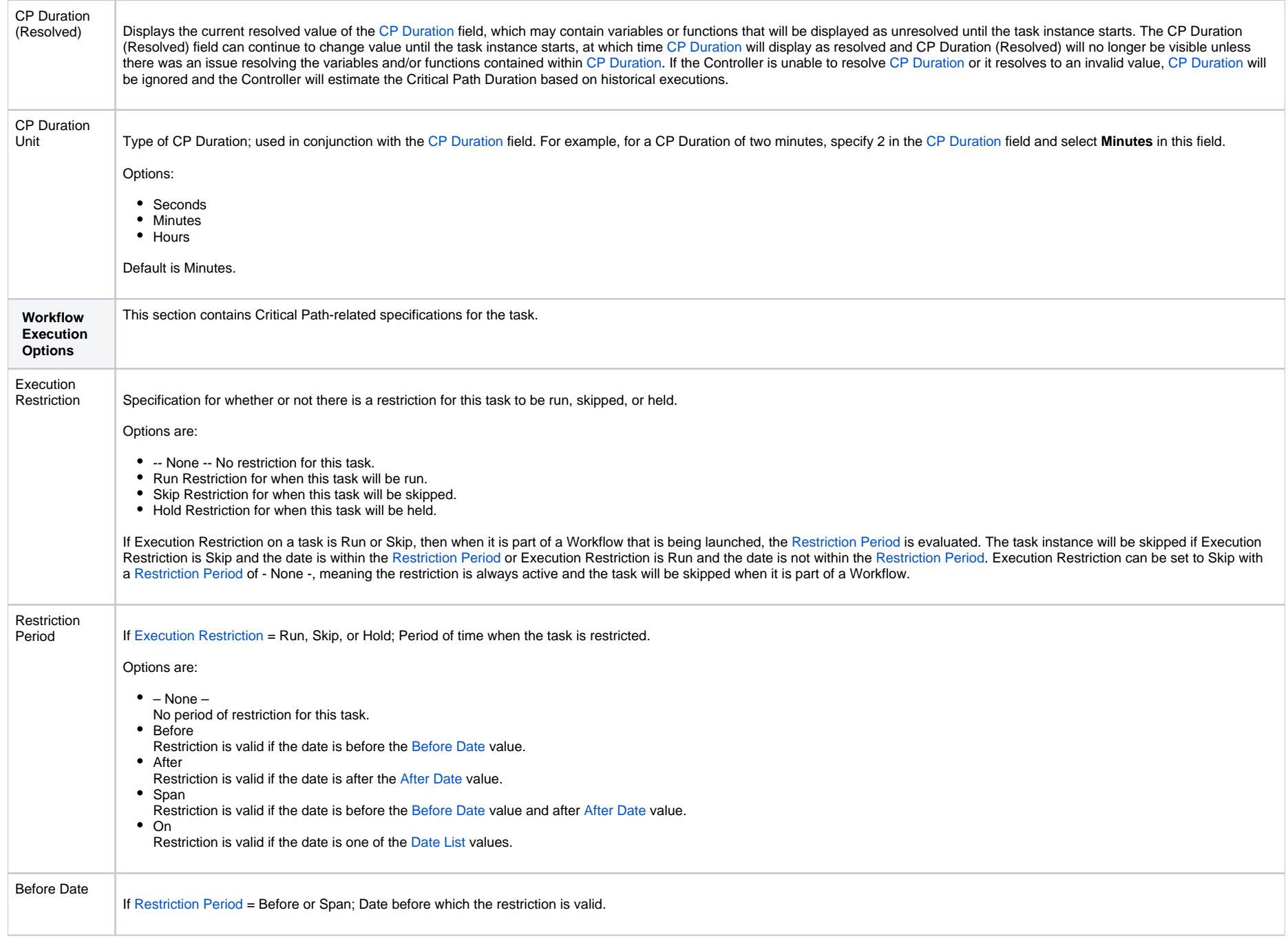

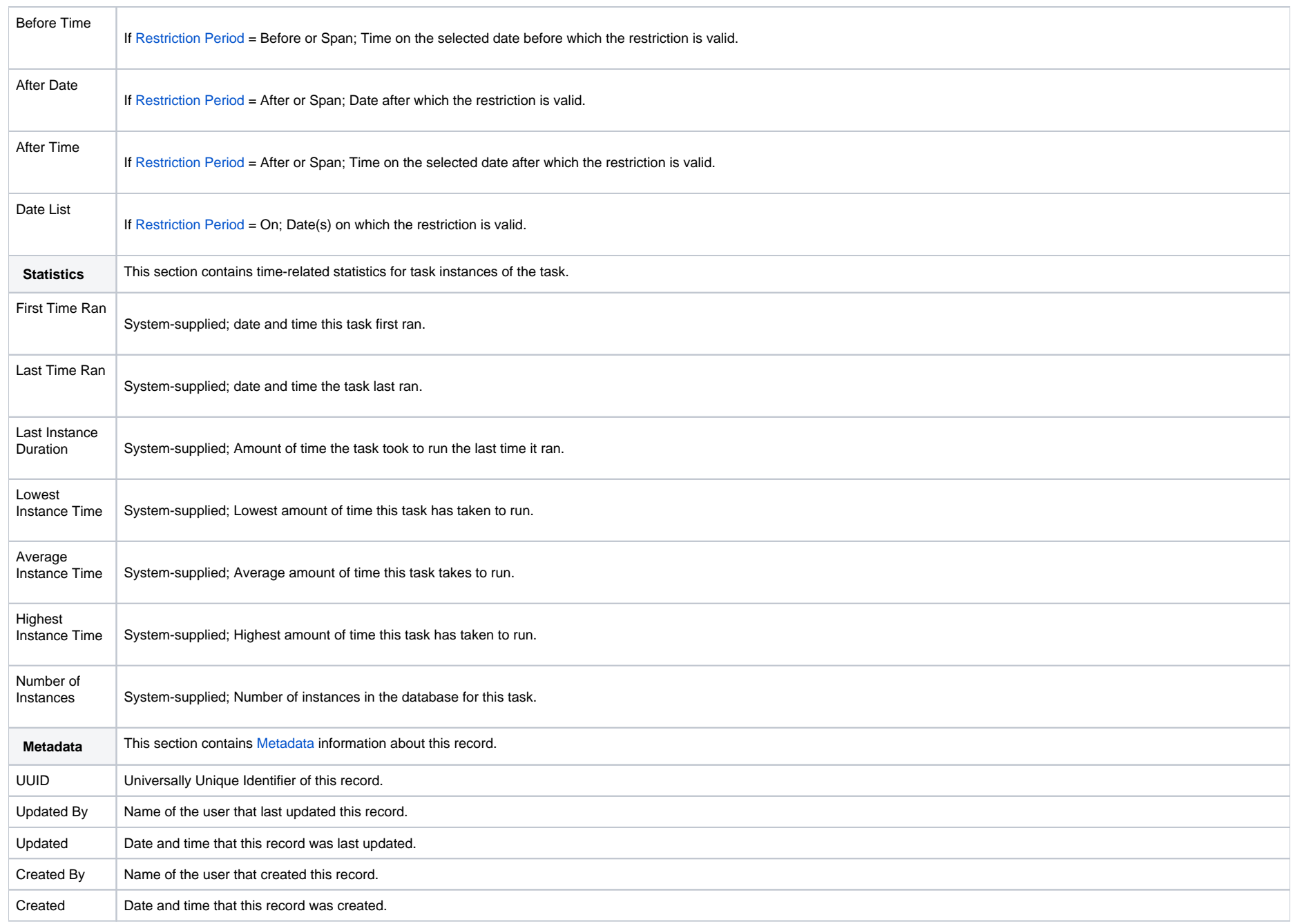

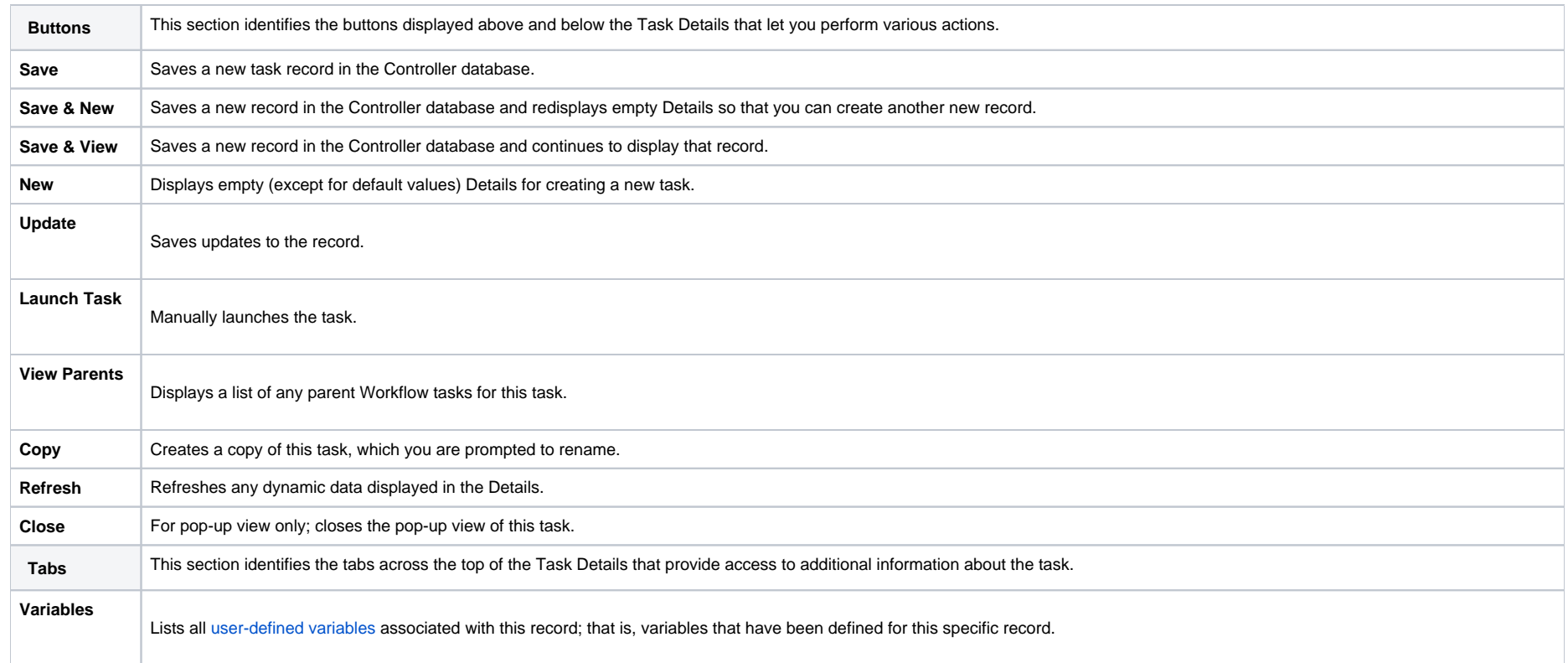

<span id="page-28-1"></span><span id="page-28-0"></span>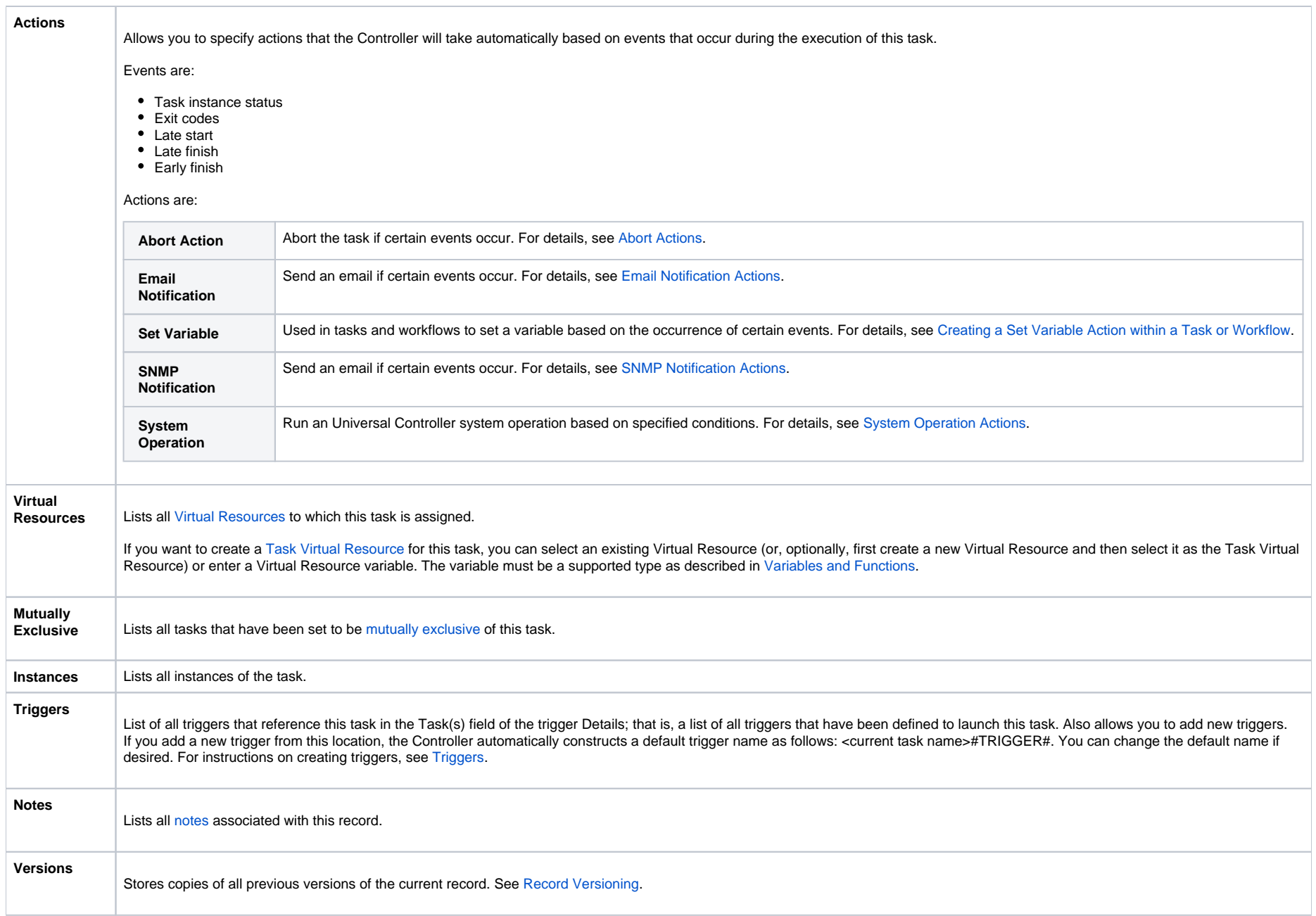

## Viewing an Application Control Task Instance

When an Application Control task is launched, the Controller creates a task instance record of that task.

A task instance contains detailed information about a single execution of that task.

You can access a task instance from:

- **Instances tab** on the [Application Control Task Details](#page-14-0) for that task
- [Activity list](https://docs.stonebranch.com/confluence/display/UC69/Monitoring+Activity+from+the+Activity+Monitor)
- [Task Instances list](https://docs.stonebranch.com/confluence/display/UC69/Monitoring+Activity+from+the+Task+Instances+List)

#### <span id="page-29-0"></span>Application Control Task Instance Details

The following Application Control Task Instance Details contains information on the execution of the task shown in the [Application Control Task Details.](#page-14-0)

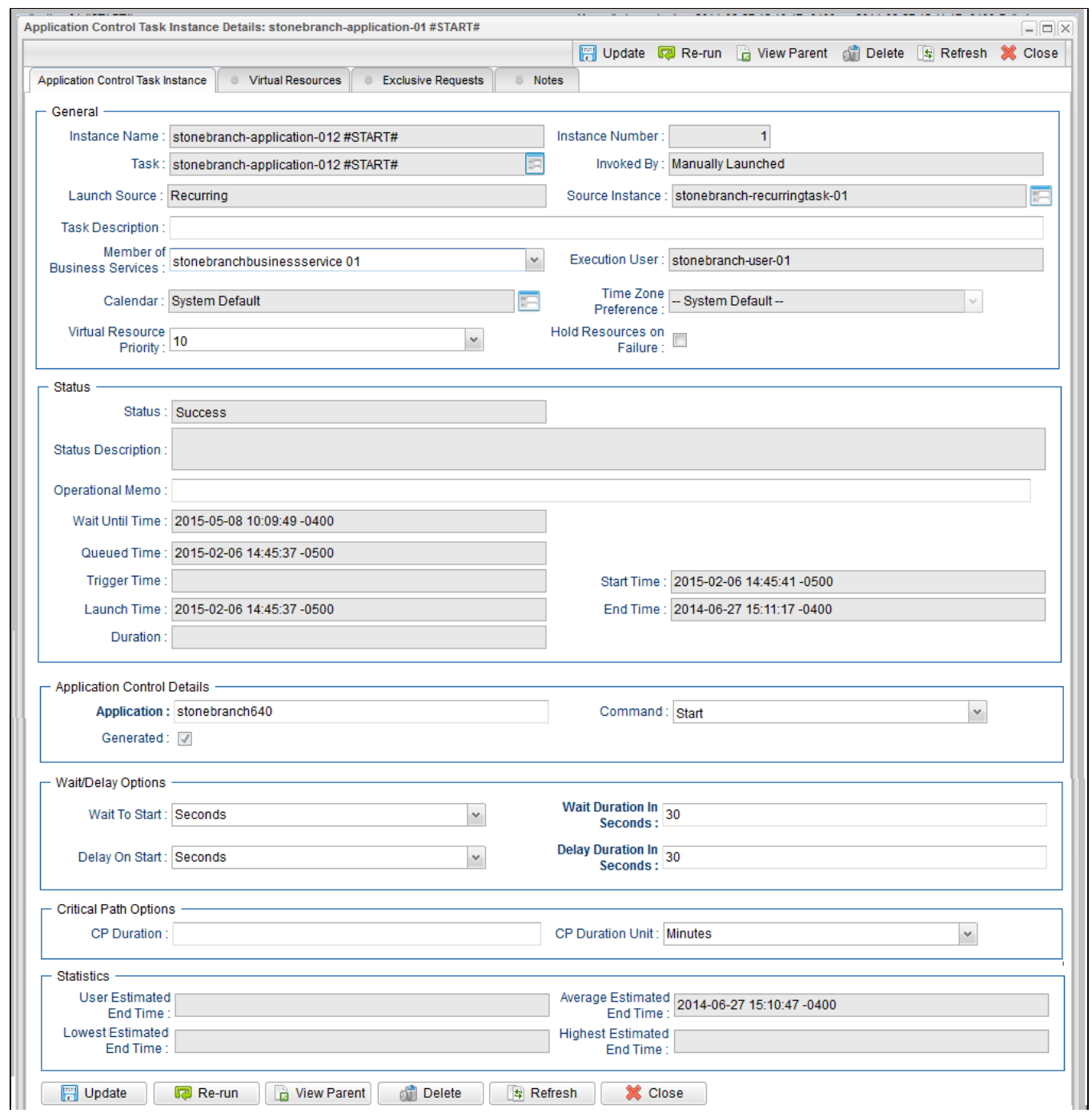

### <span id="page-31-0"></span>Application Control Task Instance Details Field Descriptions

The following table describes the fields, buttons, and tabs that display in Application Control Task Instance Details.

<span id="page-31-1"></span>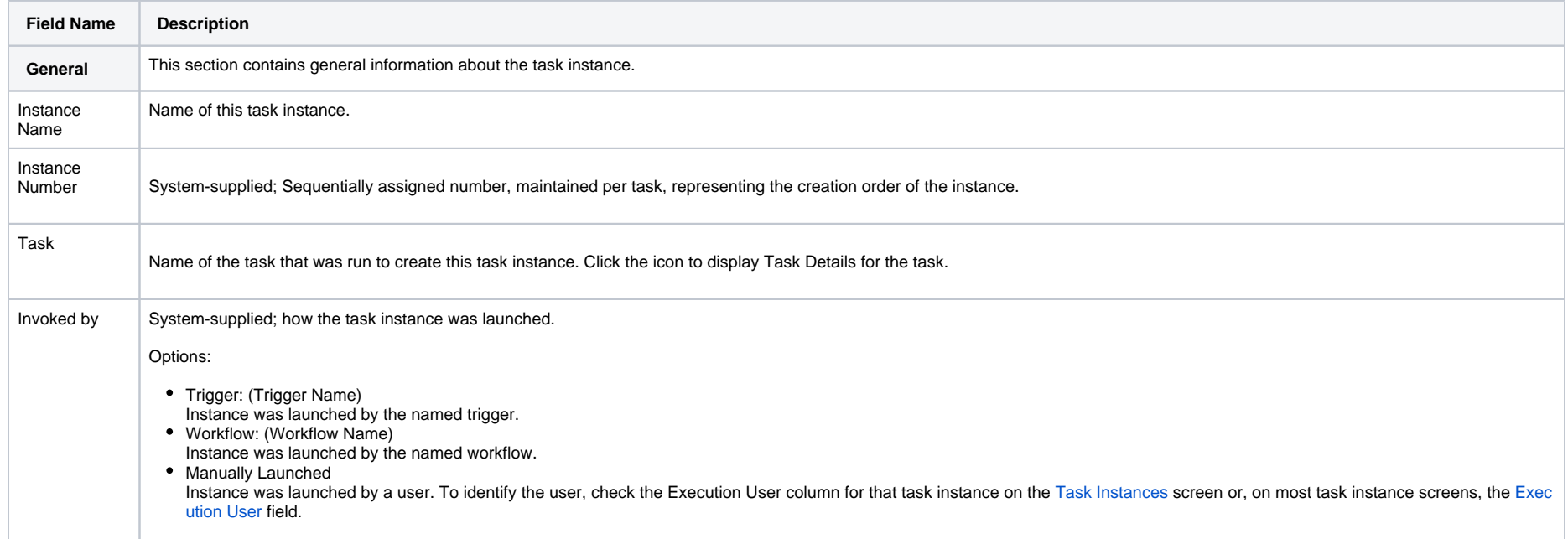

<span id="page-32-0"></span>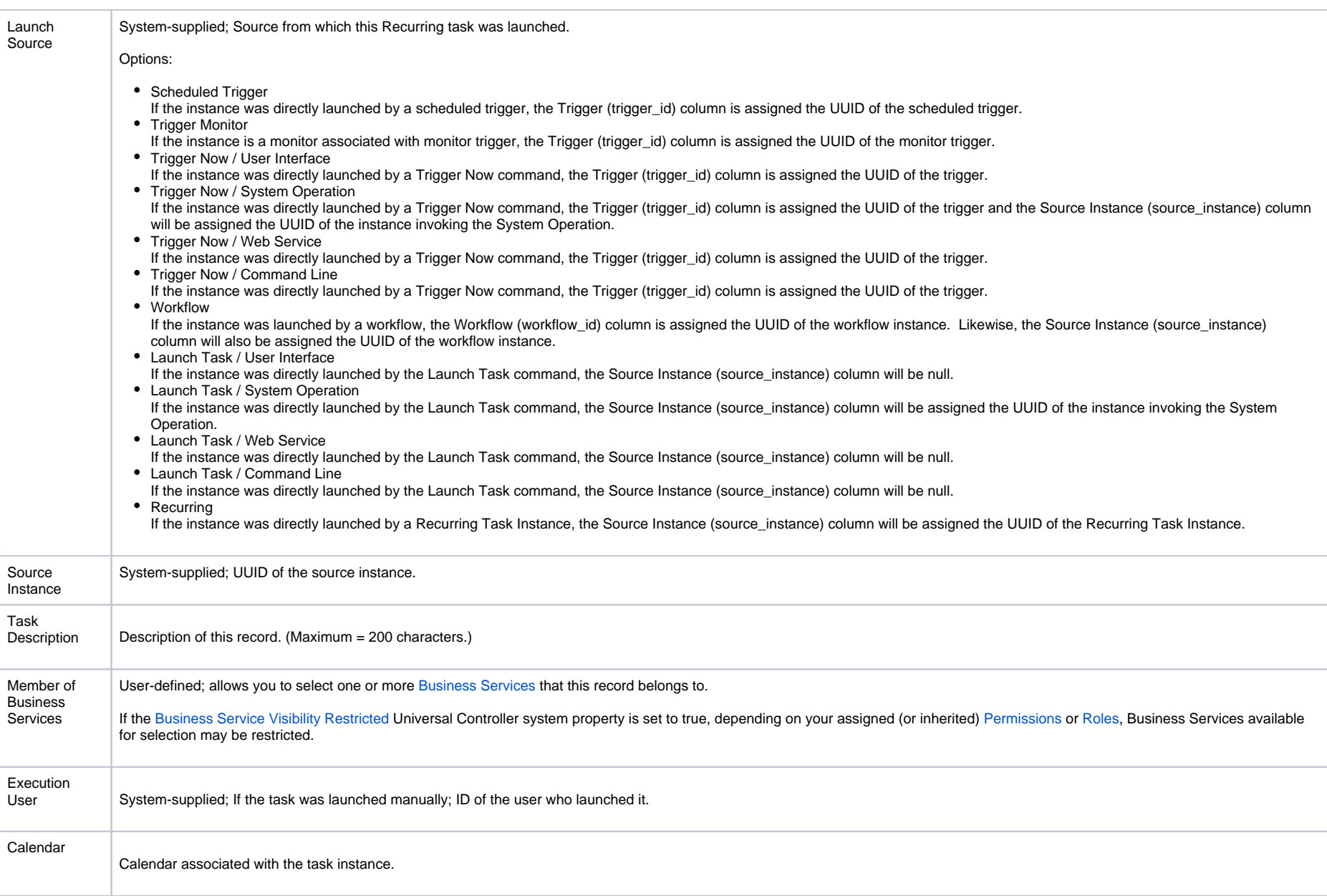

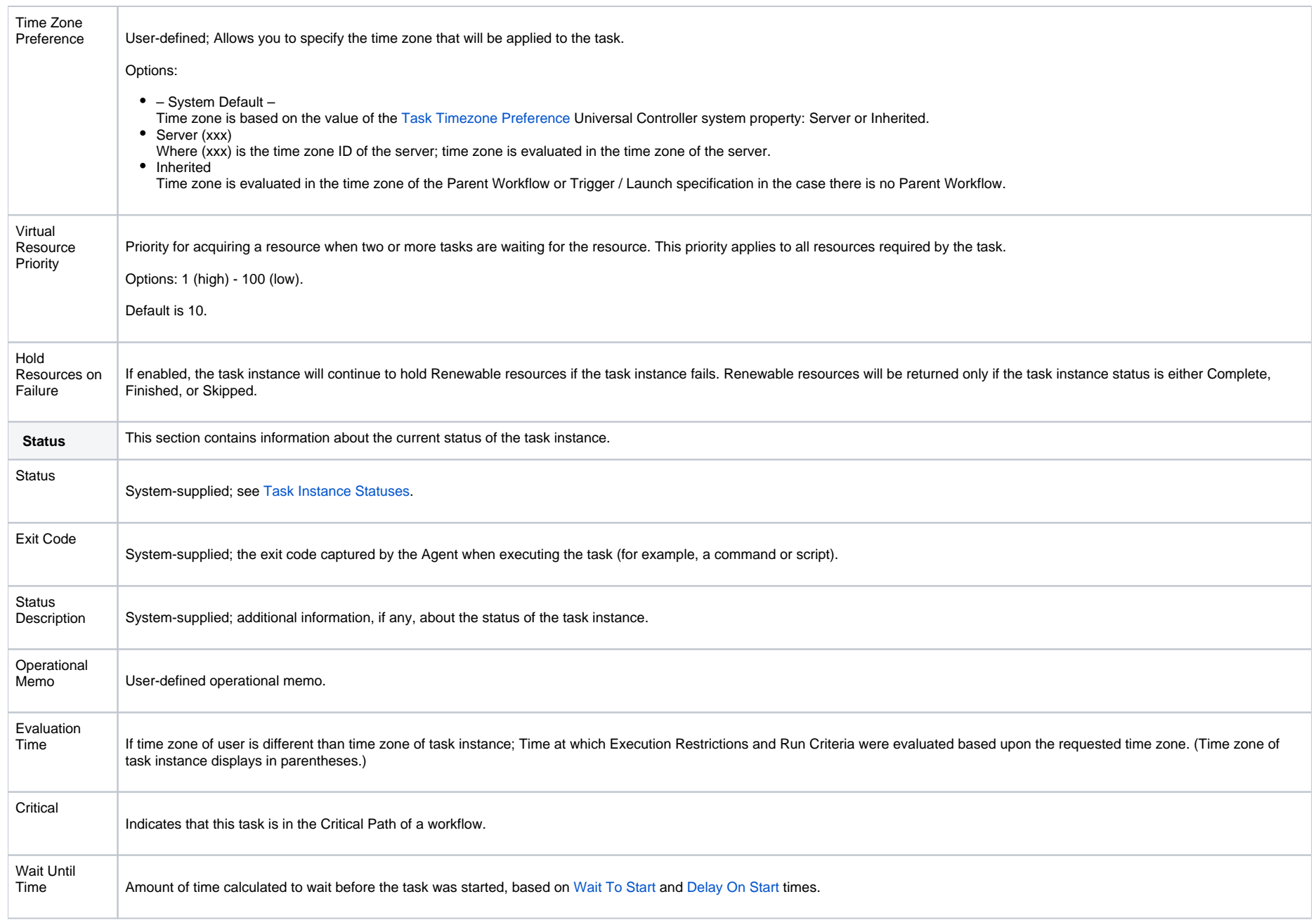

<span id="page-34-0"></span>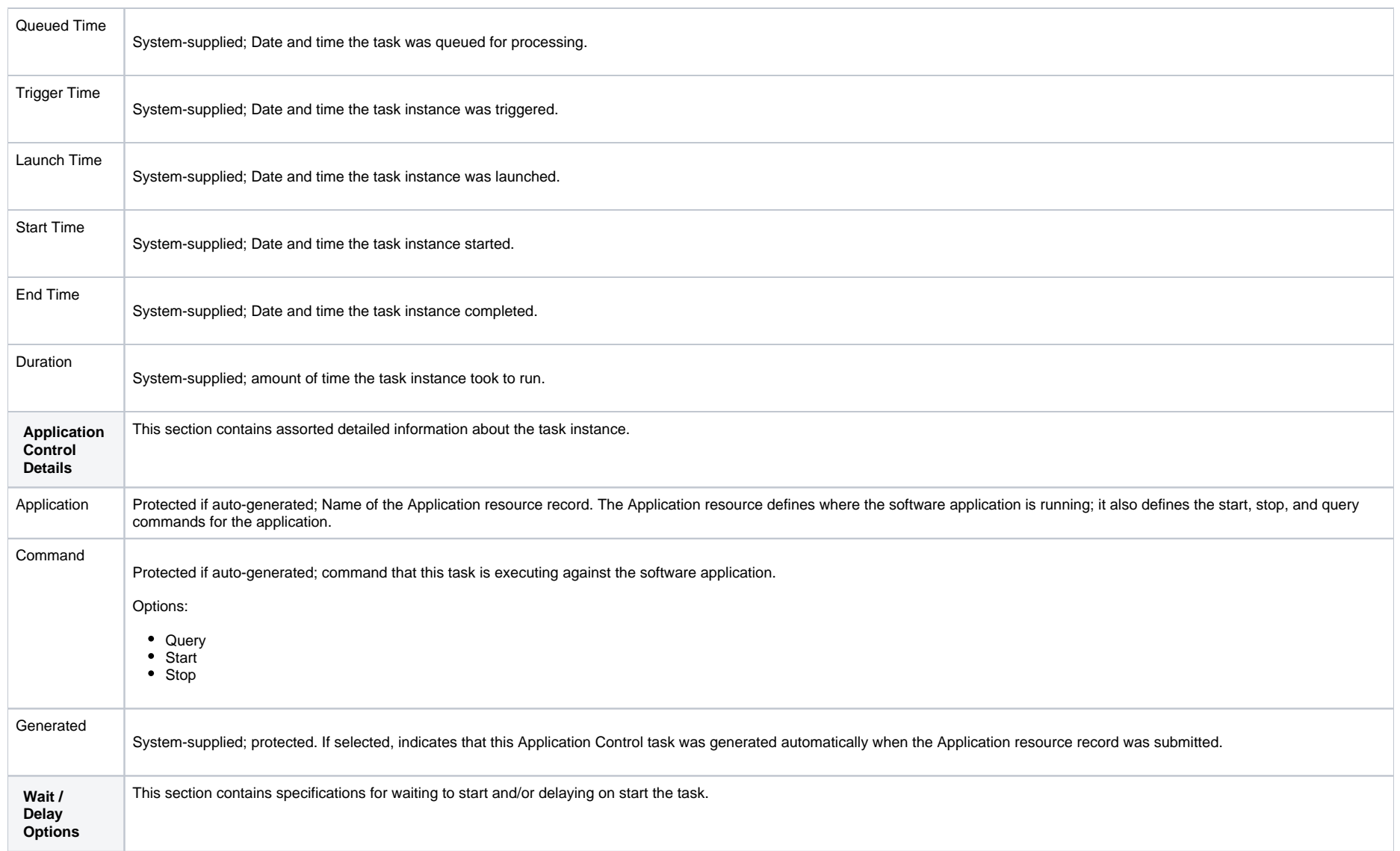

<span id="page-35-1"></span><span id="page-35-0"></span>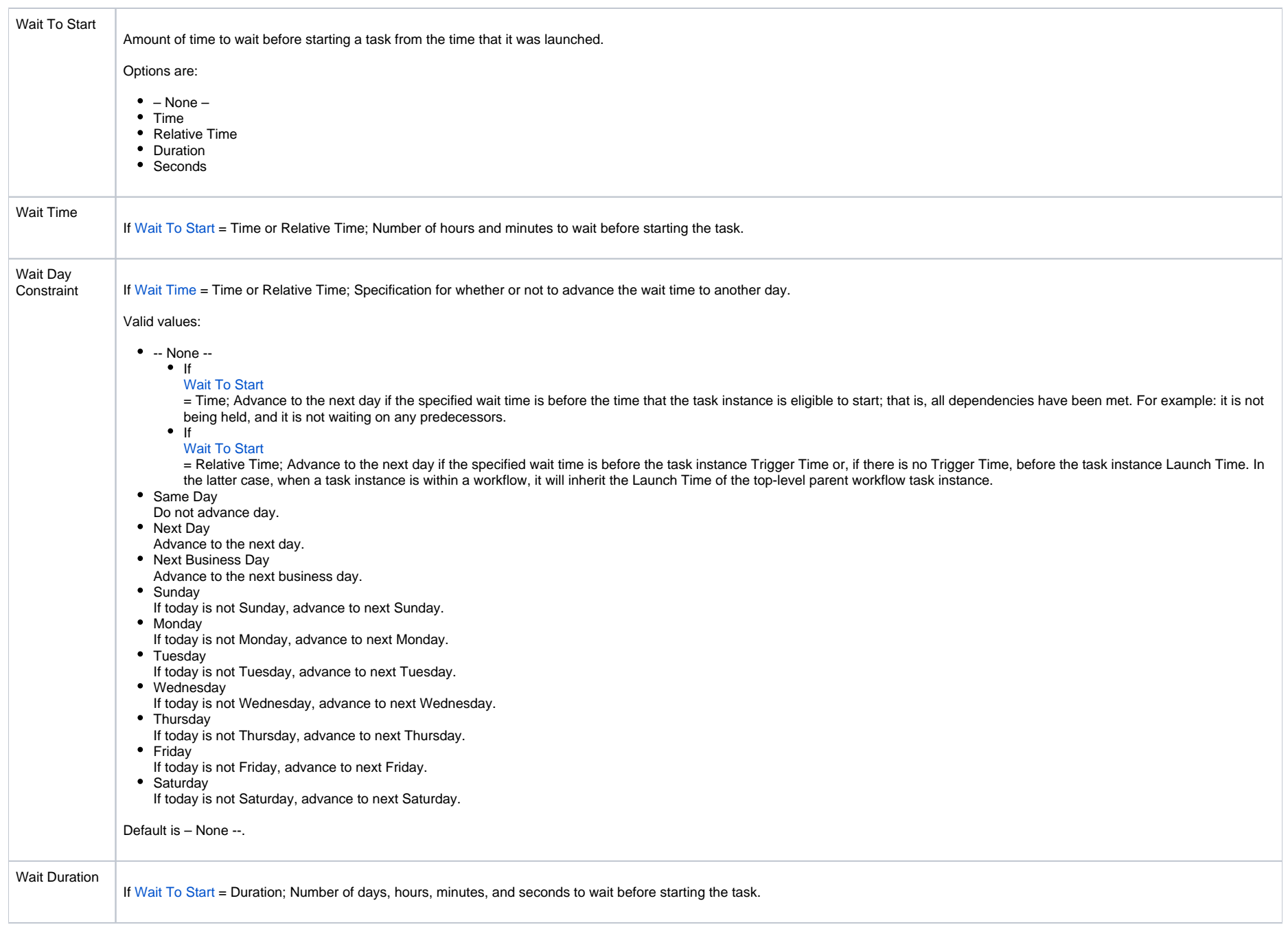

<span id="page-36-4"></span><span id="page-36-3"></span><span id="page-36-2"></span><span id="page-36-1"></span><span id="page-36-0"></span>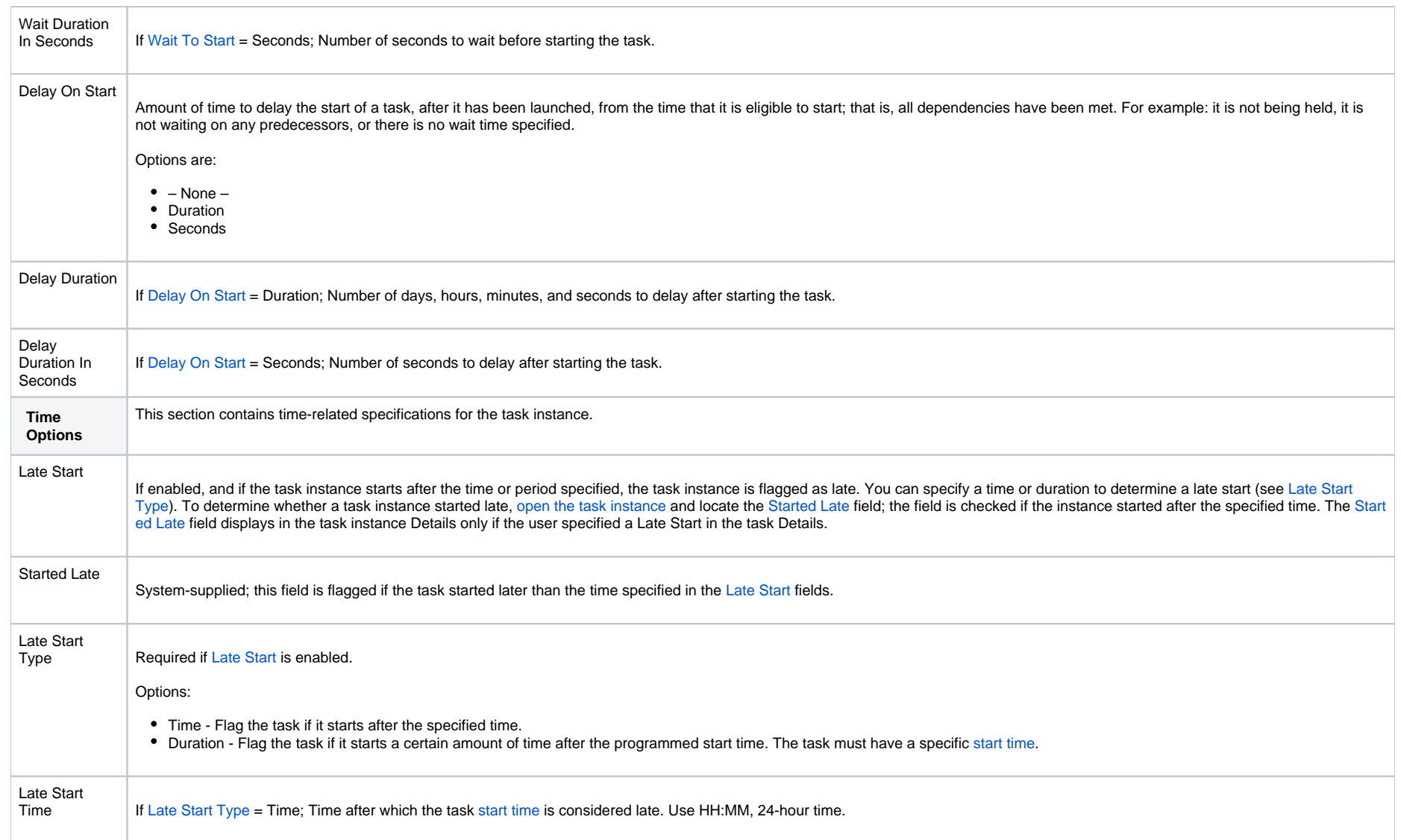

<span id="page-37-3"></span><span id="page-37-2"></span><span id="page-37-1"></span><span id="page-37-0"></span>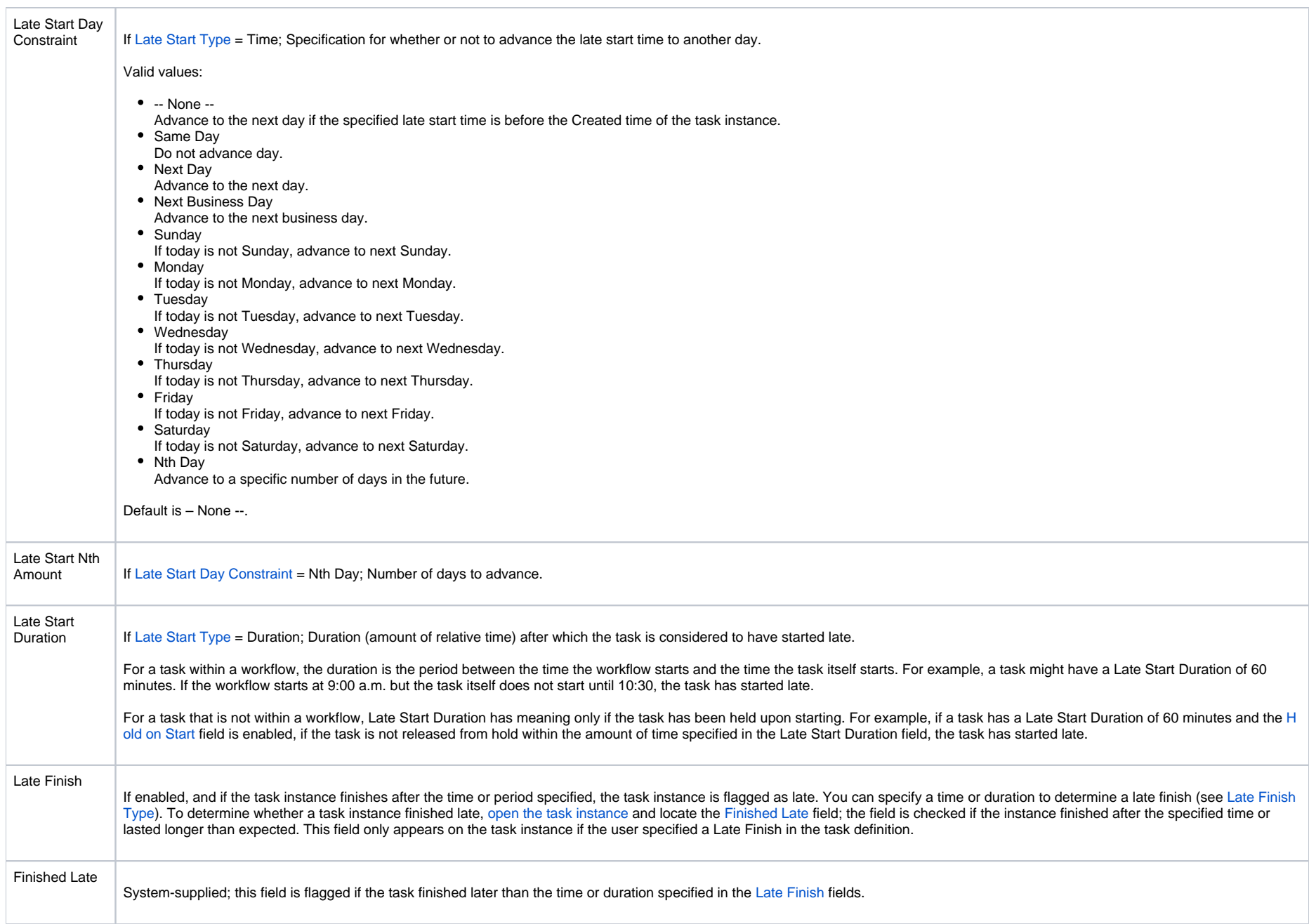

<span id="page-38-2"></span><span id="page-38-1"></span><span id="page-38-0"></span>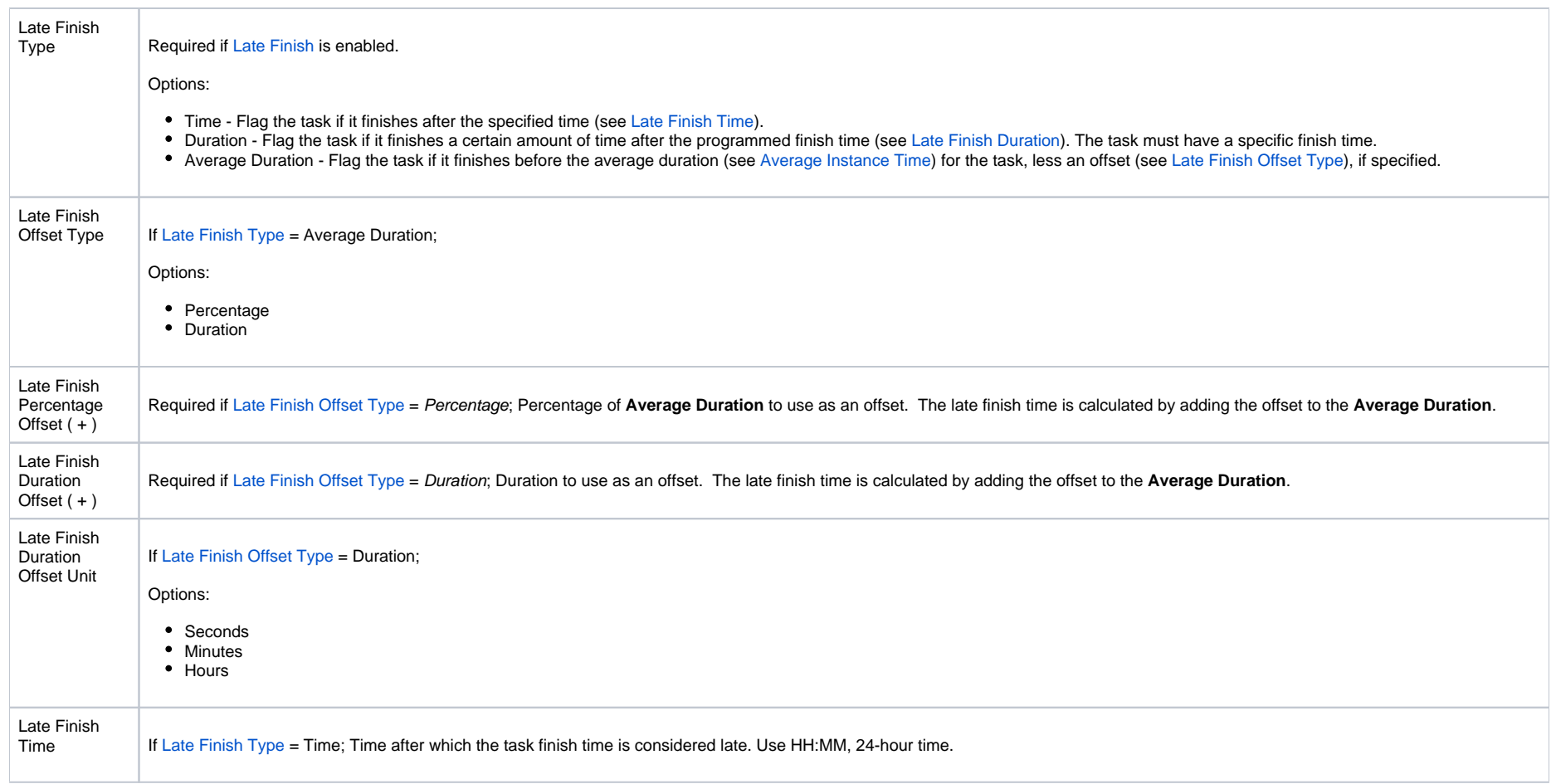

<span id="page-39-3"></span><span id="page-39-2"></span><span id="page-39-1"></span><span id="page-39-0"></span>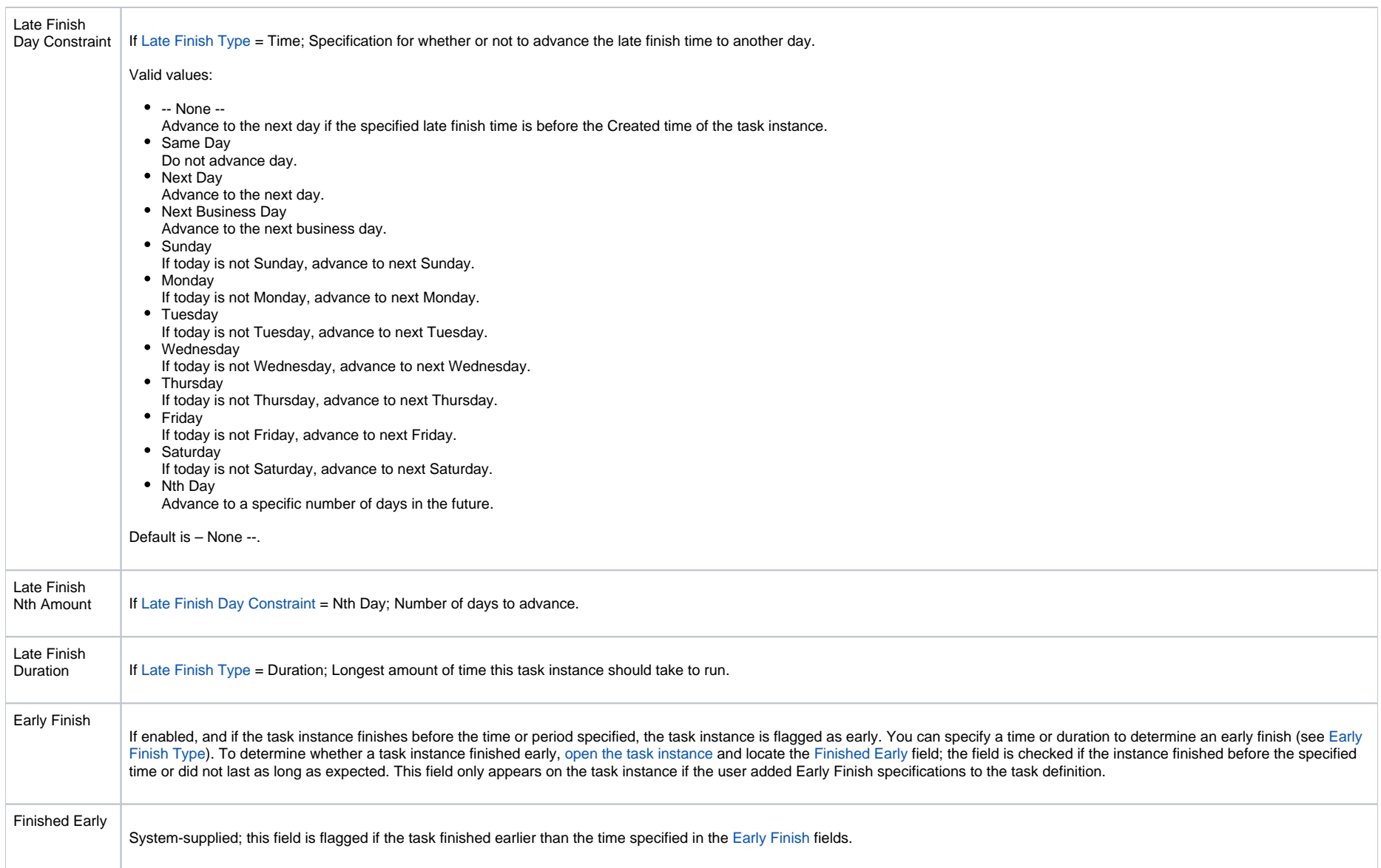

<span id="page-40-2"></span><span id="page-40-1"></span><span id="page-40-0"></span>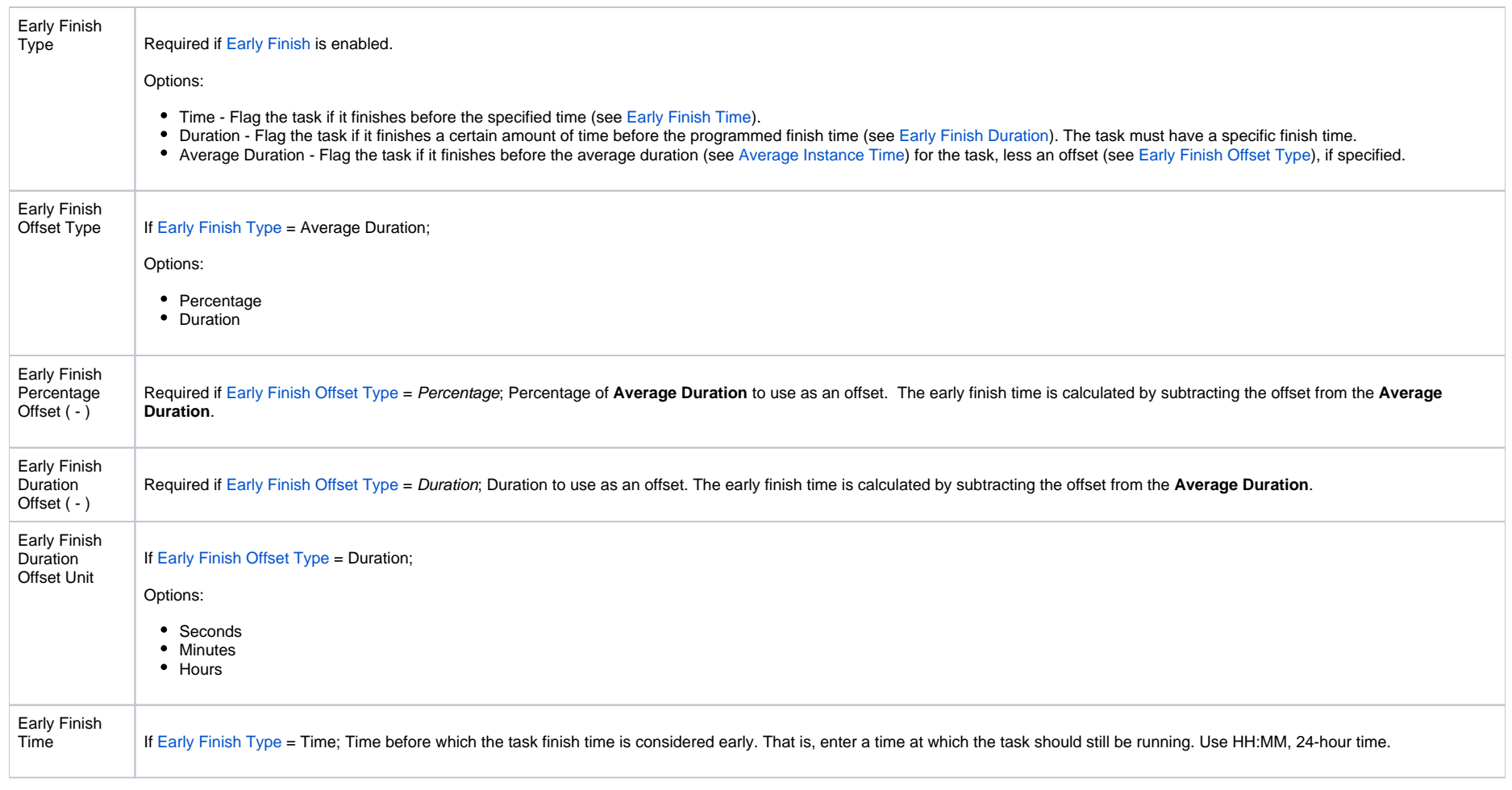

<span id="page-41-2"></span><span id="page-41-1"></span><span id="page-41-0"></span>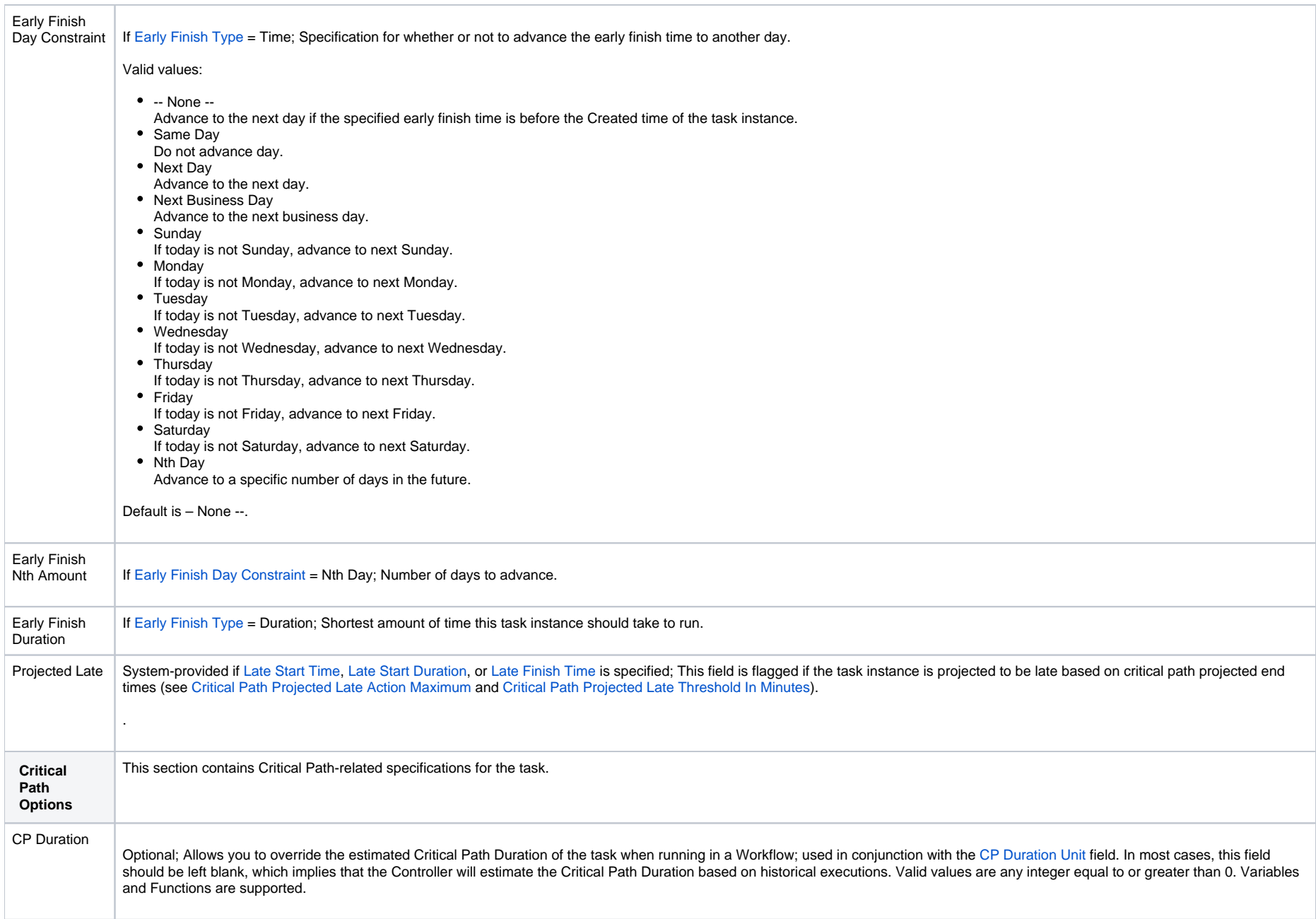

<span id="page-42-3"></span><span id="page-42-2"></span><span id="page-42-1"></span><span id="page-42-0"></span>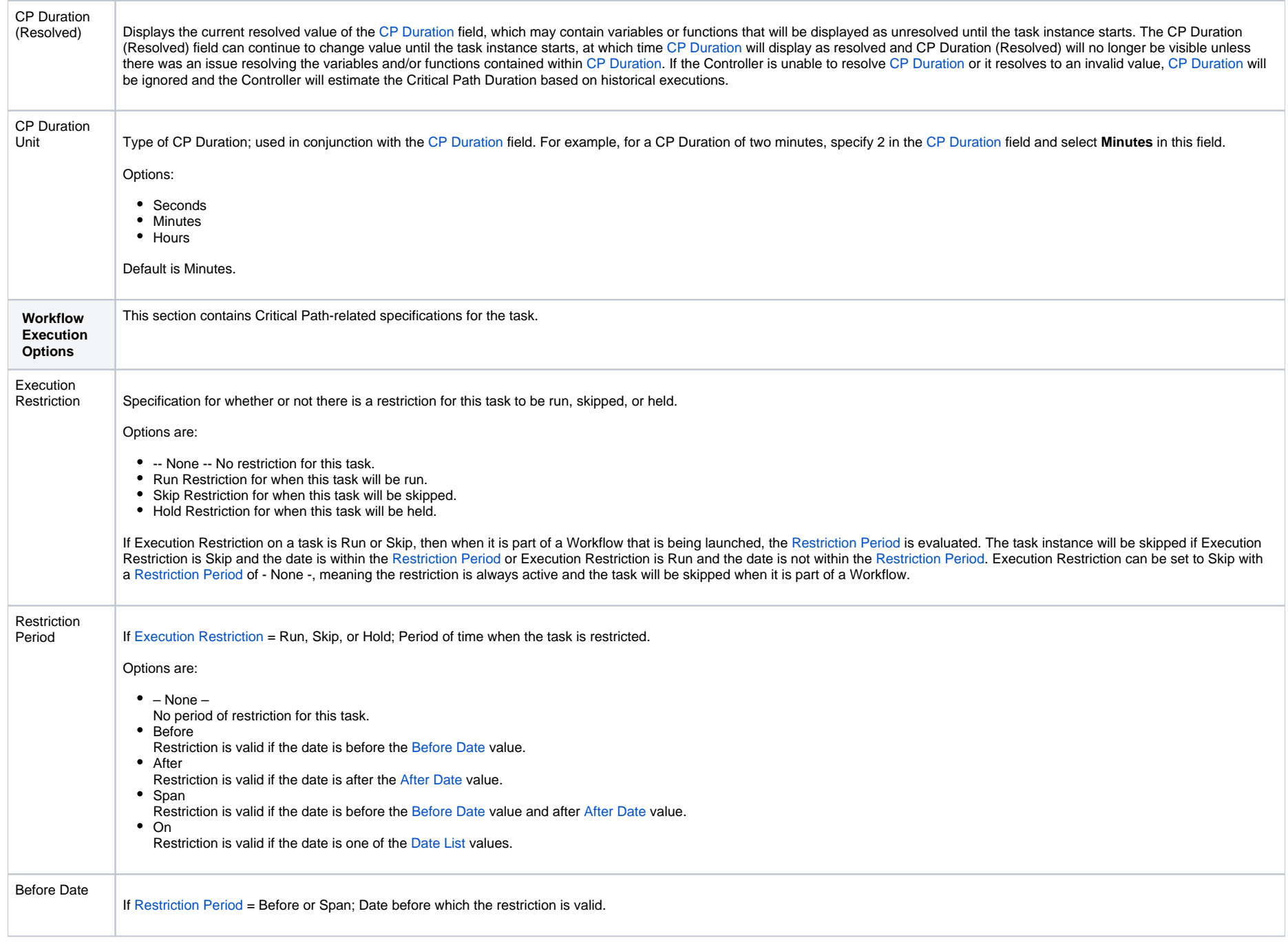

<span id="page-43-2"></span><span id="page-43-1"></span><span id="page-43-0"></span>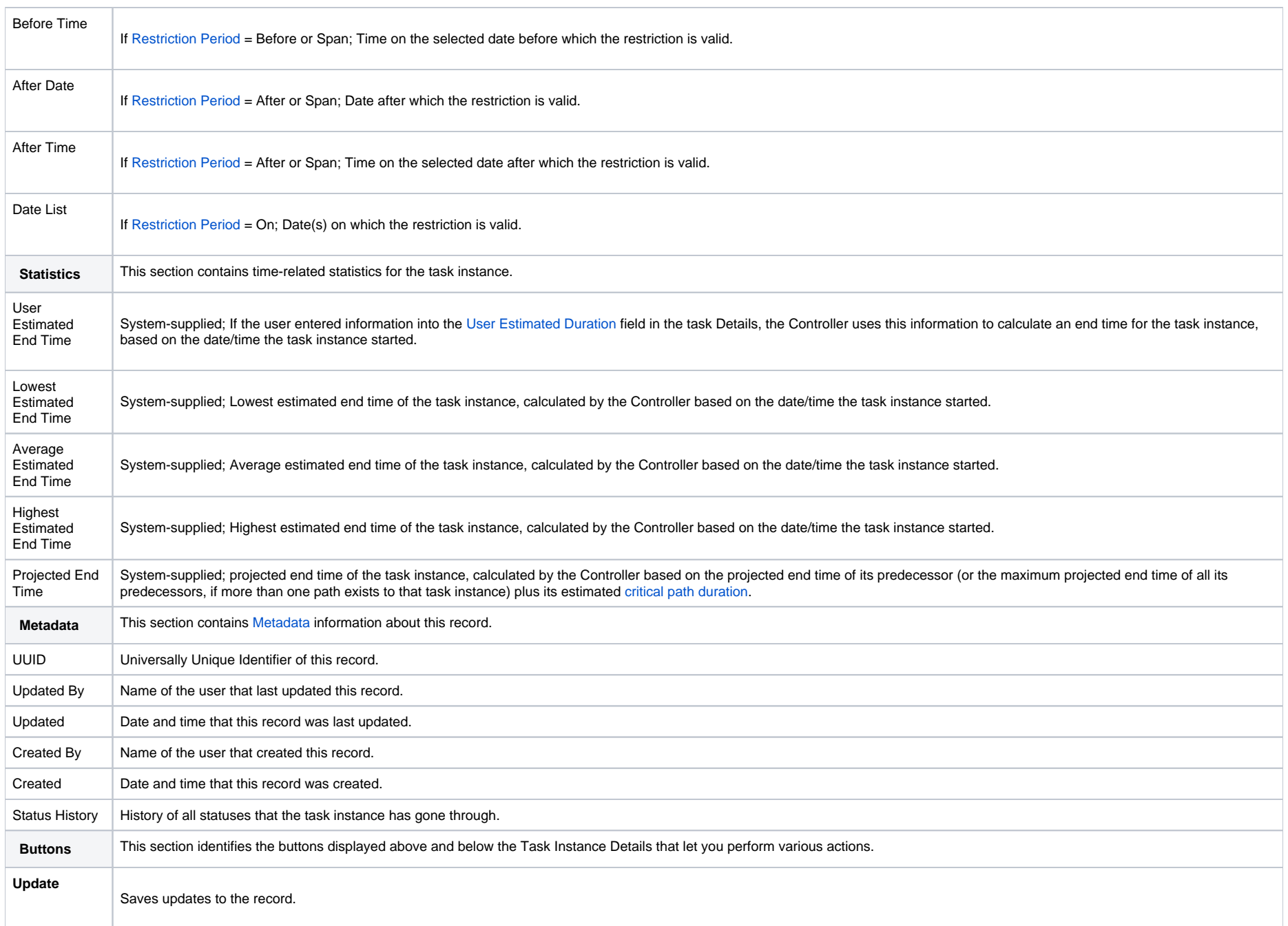

<span id="page-44-0"></span>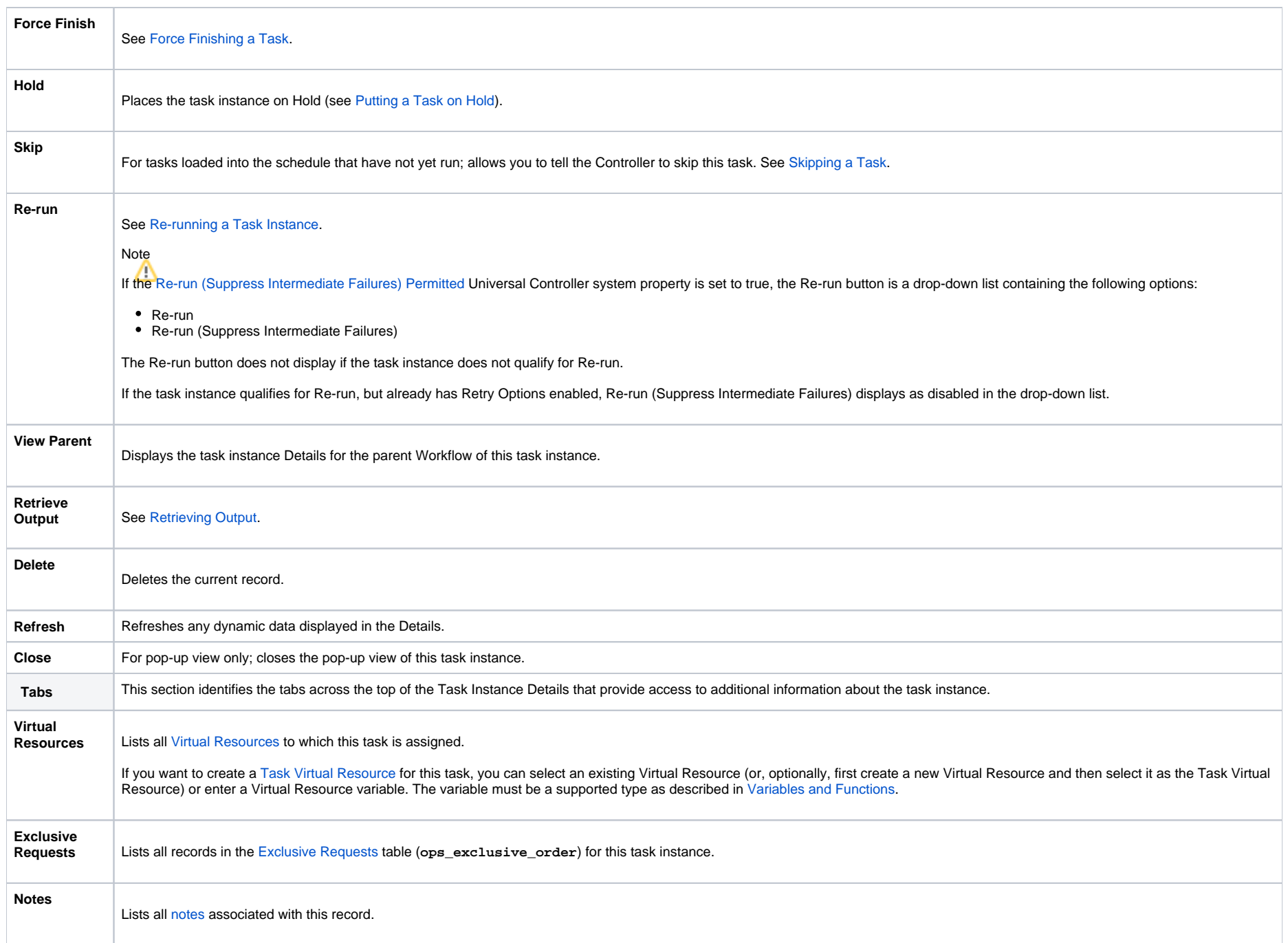

## Running an Application Control Task

You can run an Application Control task:

- Manually, by clicking the [Launch Task](https://docs.stonebranch.com/confluence/display/UC69/Manually+Running+and+Controlling+Tasks#ManuallyRunningandControllingTasks-ManuallyLaunchingaTask) or [Launch Task with Variables](https://docs.stonebranch.com/confluence/display/UC69/Manually+Running+and+Controlling+Tasks#ManuallyRunningandControllingTasks-ProvideTemporaryVariableValuesandLaunchaTaskManually) button in the Application Control Tasks list or Application Control Task Details [Action menu.](https://docs.stonebranch.com/confluence/display/UC69/Action+Menus)
- As part of a [Workflow](https://docs.stonebranch.com/confluence/display/UC69/Creating+and+Maintaining+Workflows).
- [Specify triggers](https://docs.stonebranch.com/confluence/display/UC69/Triggers) that run the task automatically based on times or events.

# <span id="page-45-0"></span>Monitoring Task Execution

You can monitor all system activity from the [Activity Monitor](https://docs.stonebranch.com/confluence/display/UC69/Monitoring+Activity+from+the+Activity+Monitor) and can view activity history from the [History list.](https://docs.stonebranch.com/confluence/display/UC69/Monitoring+Activity+History)

# <span id="page-46-0"></span>**Application Monitor Triggers**

- [Overview](#page-46-1)
- [Built-In Variables](#page-46-2)
- [Creating an Application Monitor Trigger](#page-46-3)
	- [Application Monitor Trigger Details](#page-48-0)
	- [Application Monitor Trigger Details Field Descriptions](#page-49-0)

### <span id="page-46-1"></span>**Overview**

The Application Monitor Trigger allows you to trigger one or more tasks based on the status of:

- A specific [application resource](#page-5-0).
- One or more [application resources](#page-5-0), based on selection criteria you supply.

You can launch any number of tasks when the conditions in the trigger are satisfied.

When creating a trigger, if you specify [Application Monitor Condition](#page-53-0) = All, and select all Application types, the trigger monitors all Application resource records you have defined. Any time any one of them goes to any of the statuses you specified in the [Status\(es\)](#page-53-1) field, the trigger launches the task(s) specified in the Task(s) field. For example, you might use this trigger to send an email notification to technical support if any of the monitored applications goes into the Start Failure status.

### <span id="page-46-2"></span>Built-In Variables

[Application Monitor built-in variables](https://docs.stonebranch.com/confluence/display/UC69/Built-In+Variables#Built-InVariables-ApplicationMonitorVariables) are provided to pass information about the Application being monitored into the task(s) being launched by the trigger. You can pass the information into the launched tasks by including the variables in a text field in the task definition.

<span id="page-46-3"></span>Creating an Application Monitor Trigger

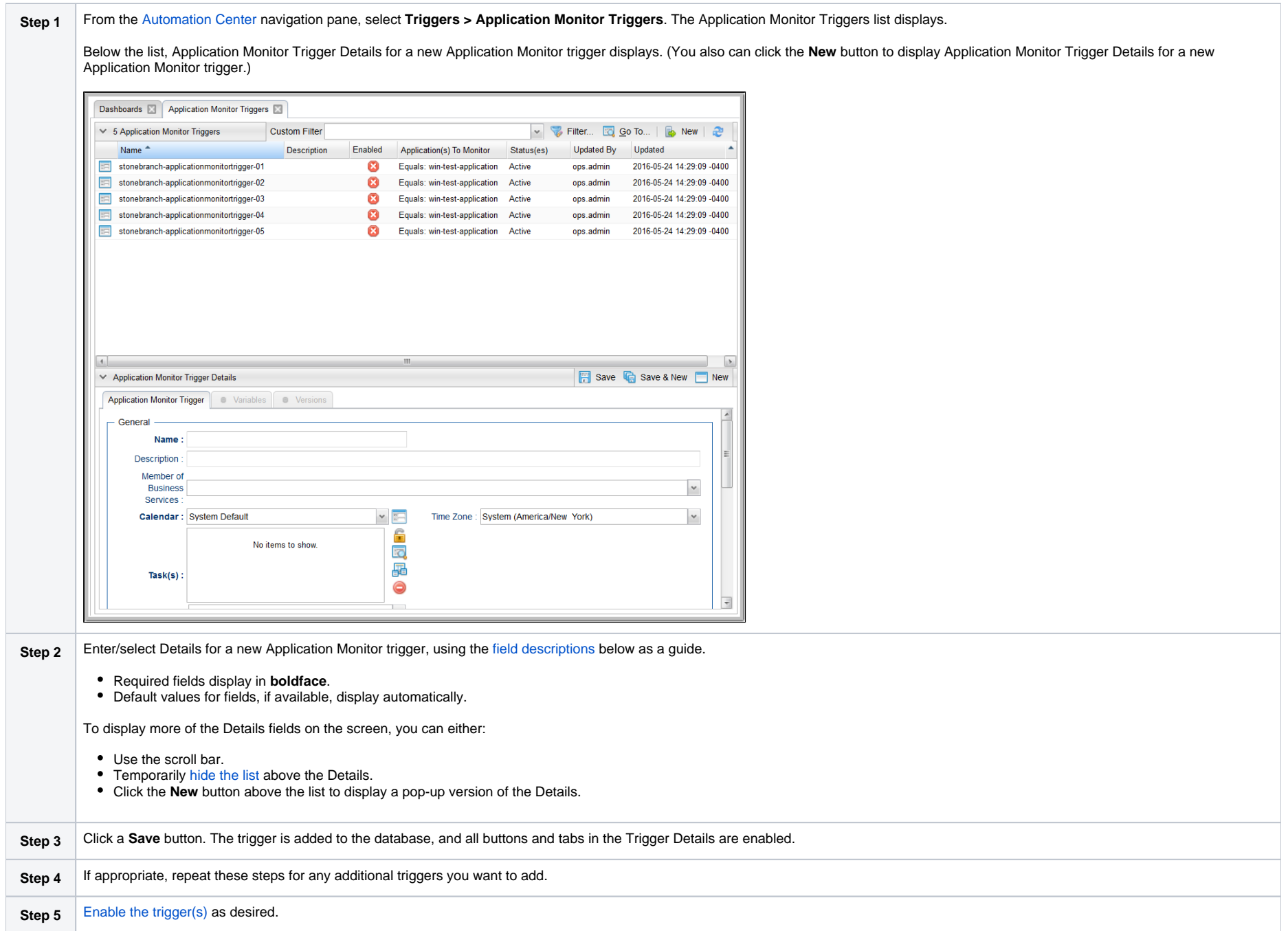

#### Note To [open](https://docs.stonebranch.com/confluence/display/UC69/Records#Records-OpeningaRecord) an existing record on the list, either:

- Click a record in the list to display its record Details below the list. (To clear record Details below the list, click the **New** button that displays above and below the Details.)
- Clicking the Details icon next to a record name in the list, or right-click a record in the list and then click **Open** in the [Action menu](https://docs.stonebranch.com/confluence/display/UC69/Action+Menus) that displays, to display a pop-up version of the record Details.
- Right-click a record in the a list, or open a record and right-click in the record Details, and then click **Open In Tab** in the [Action menu](https://docs.stonebranch.com/confluence/display/UC69/Action+Menus) that displays, to display the record Details under a new tab on the record list page (see [Record Details as Tabs](https://docs.stonebranch.com/confluence/display/UC69/User+Interface#UserInterface-RecordDetailsasTabs)).

#### <span id="page-48-0"></span>Application Monitor Trigger Details

The following Application Monitor Trigger Details is for an existing Application Monitor trigger. See the [field descriptions](#page-49-0), below, for a description of the fields that display in the Application Monitor Trigger Details.

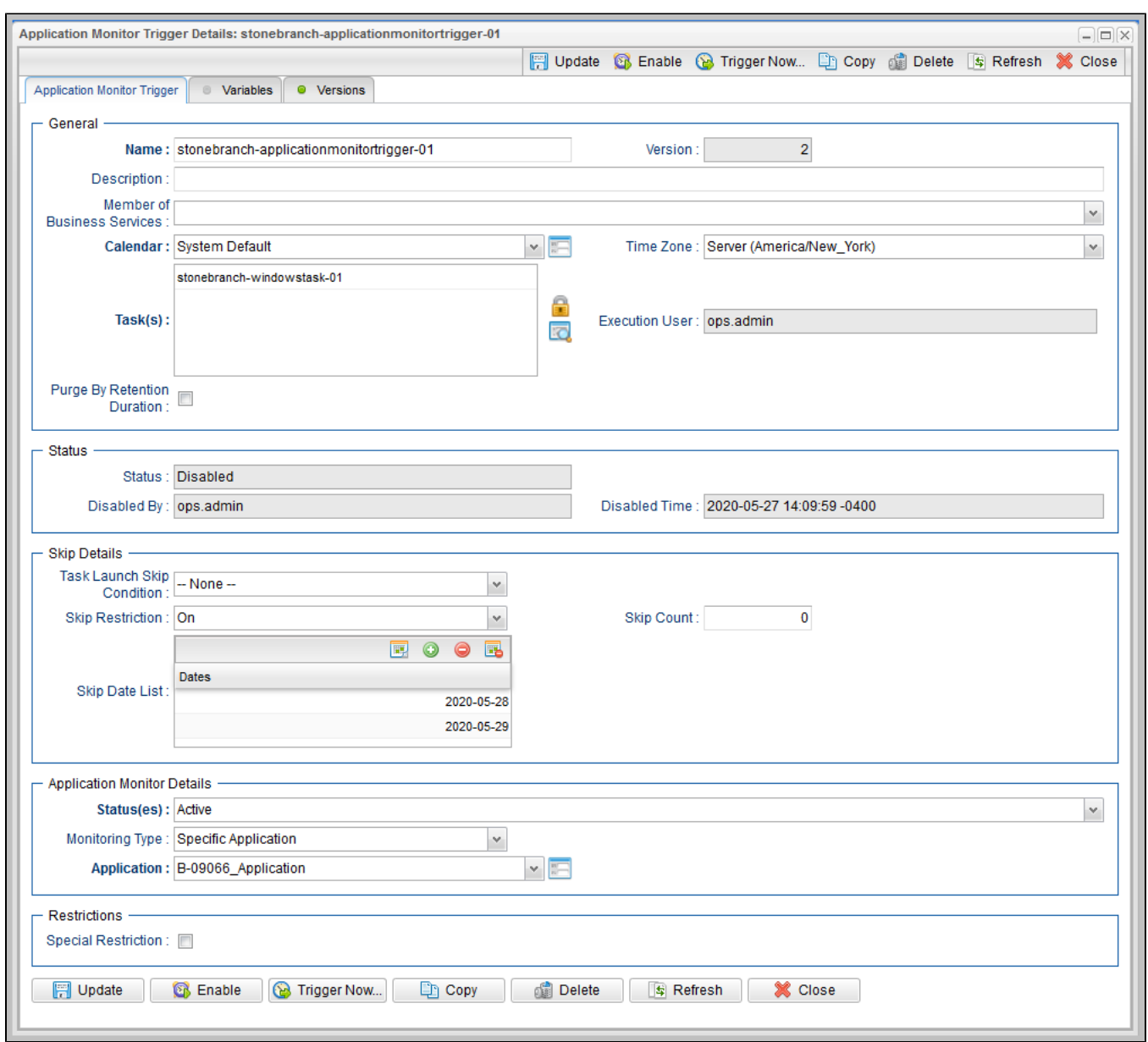

For information on how to access additional details - such as [Metadata](https://docs.stonebranch.com/confluence/display/UC69/Records#Records-RecordDetailsMetadata) and complete [database Details](https://docs.stonebranch.com/confluence/display/UC69/Records#Records-CompleteDatabaseDetails) - for Application Monitor Triggers (or any type of record), see [Records](https://docs.stonebranch.com/confluence/display/UC69/Records).

<span id="page-49-0"></span>Application Monitor Trigger Details Field Descriptions

The following table describes the fields, buttons, and tabs that display in the Application Monitor Trigger Details.

<span id="page-50-0"></span>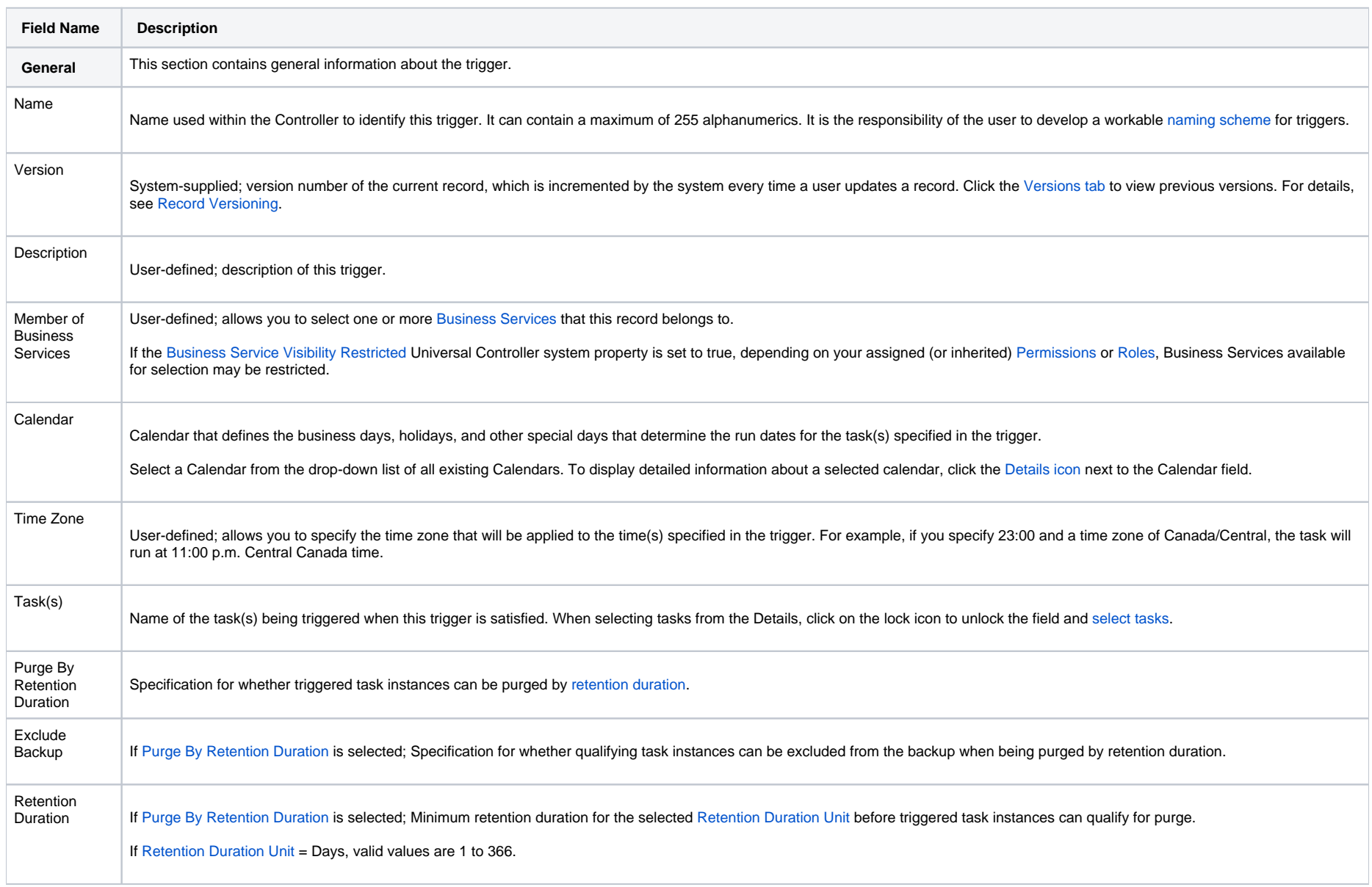

<span id="page-51-2"></span><span id="page-51-1"></span><span id="page-51-0"></span>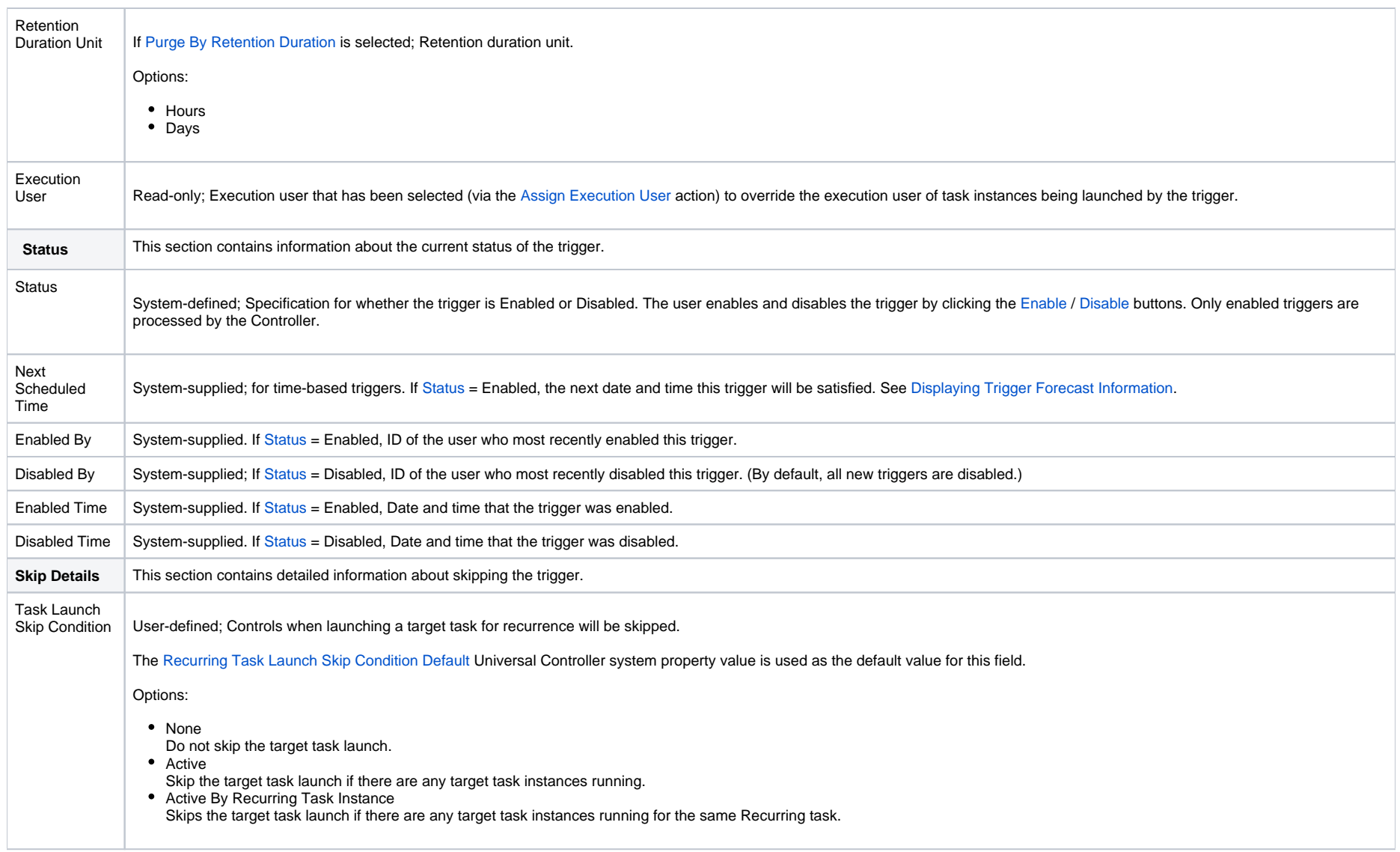

<span id="page-52-4"></span><span id="page-52-3"></span><span id="page-52-2"></span><span id="page-52-1"></span><span id="page-52-0"></span>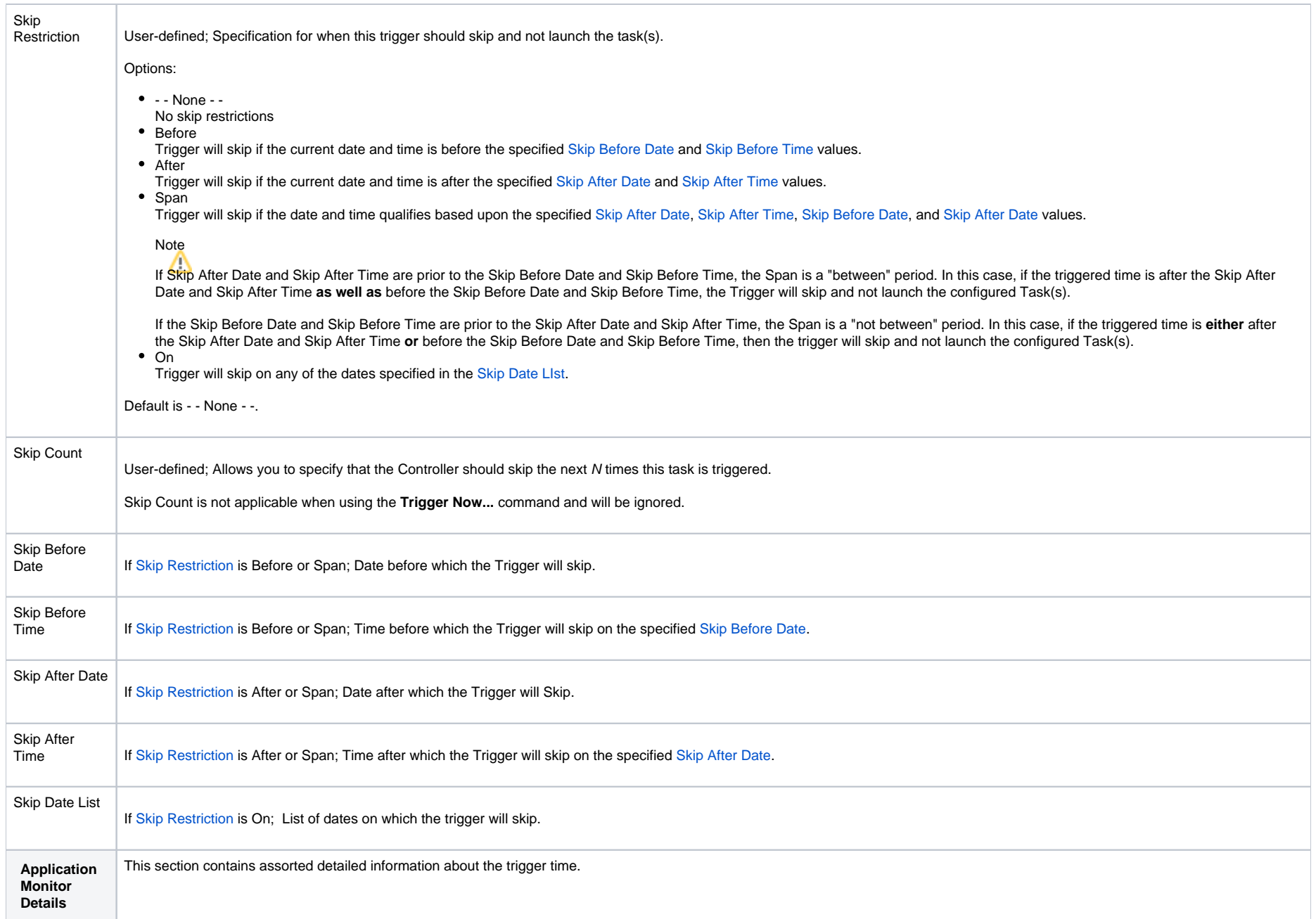

<span id="page-53-6"></span><span id="page-53-5"></span><span id="page-53-4"></span><span id="page-53-3"></span><span id="page-53-2"></span><span id="page-53-1"></span><span id="page-53-0"></span>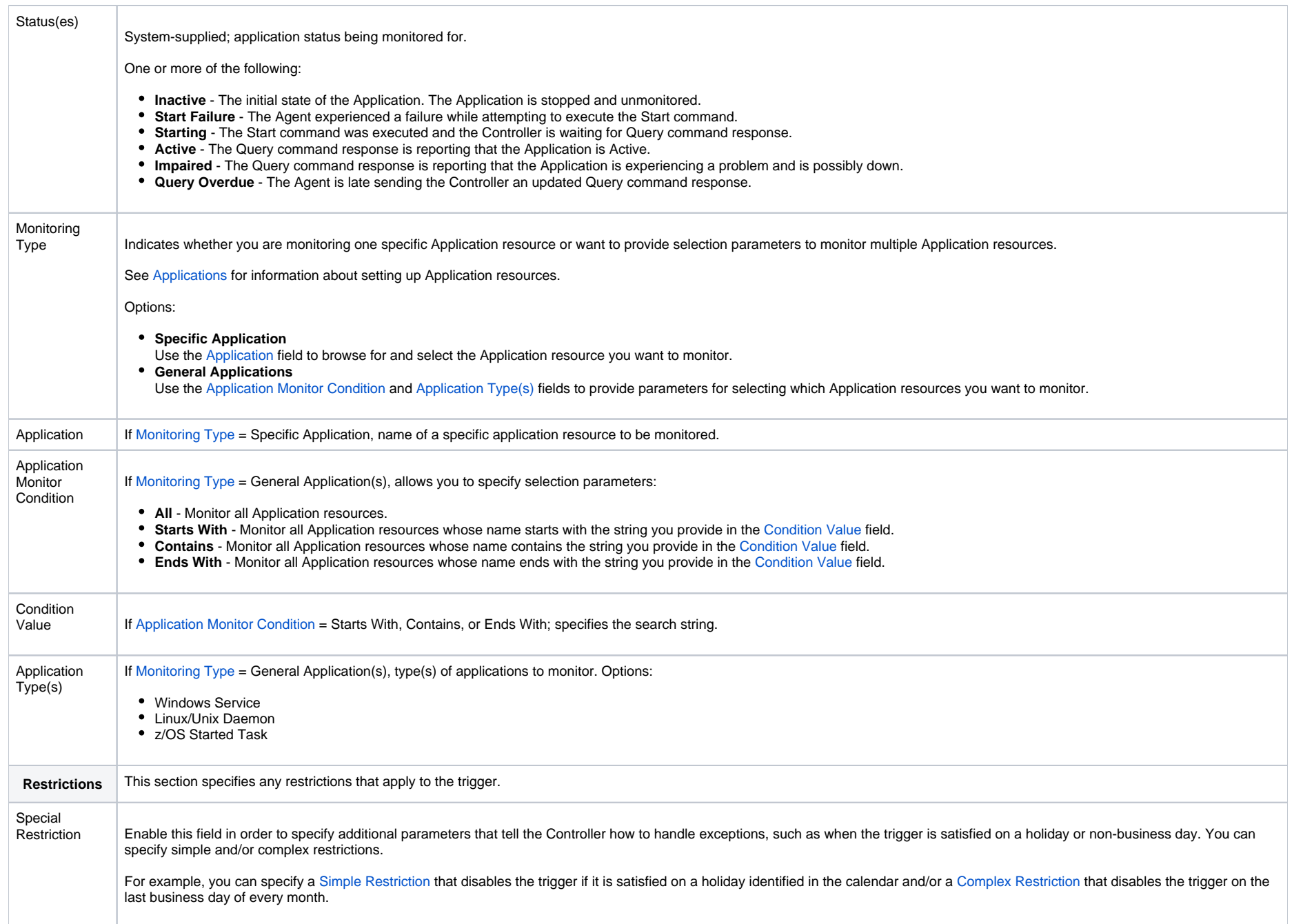

<span id="page-54-5"></span><span id="page-54-4"></span><span id="page-54-3"></span><span id="page-54-2"></span><span id="page-54-1"></span><span id="page-54-0"></span>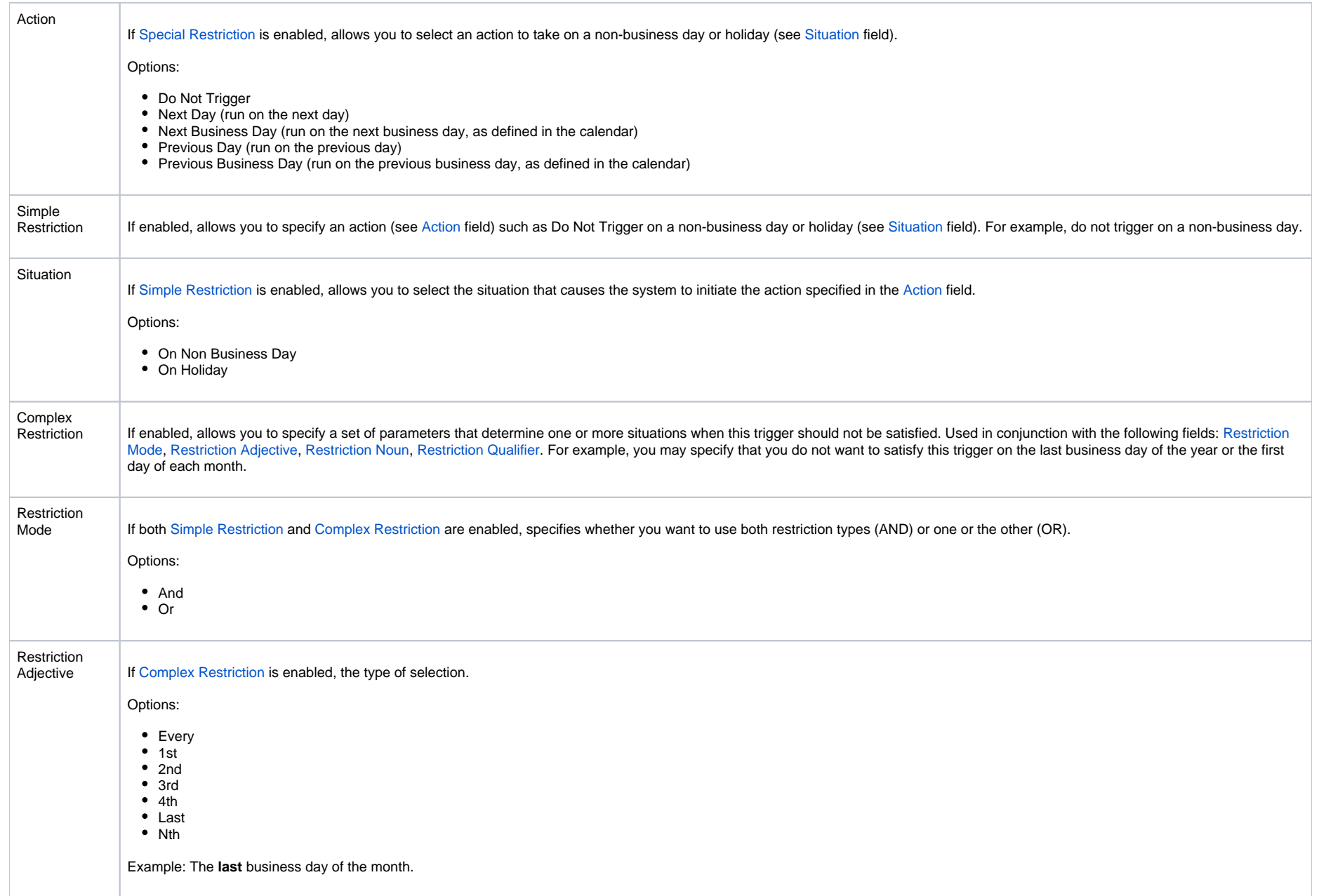

<span id="page-55-1"></span><span id="page-55-0"></span>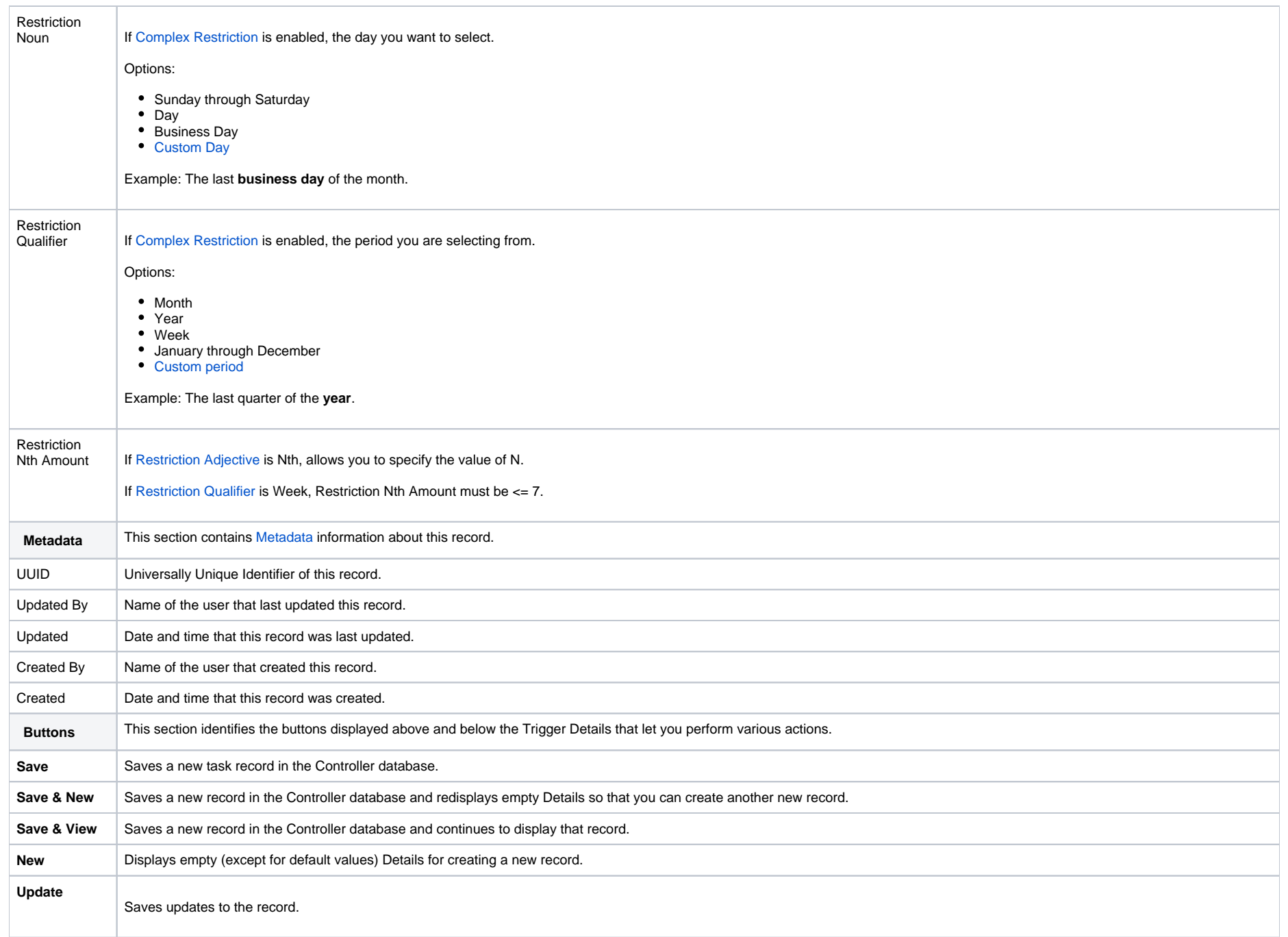

<span id="page-56-2"></span><span id="page-56-1"></span><span id="page-56-0"></span>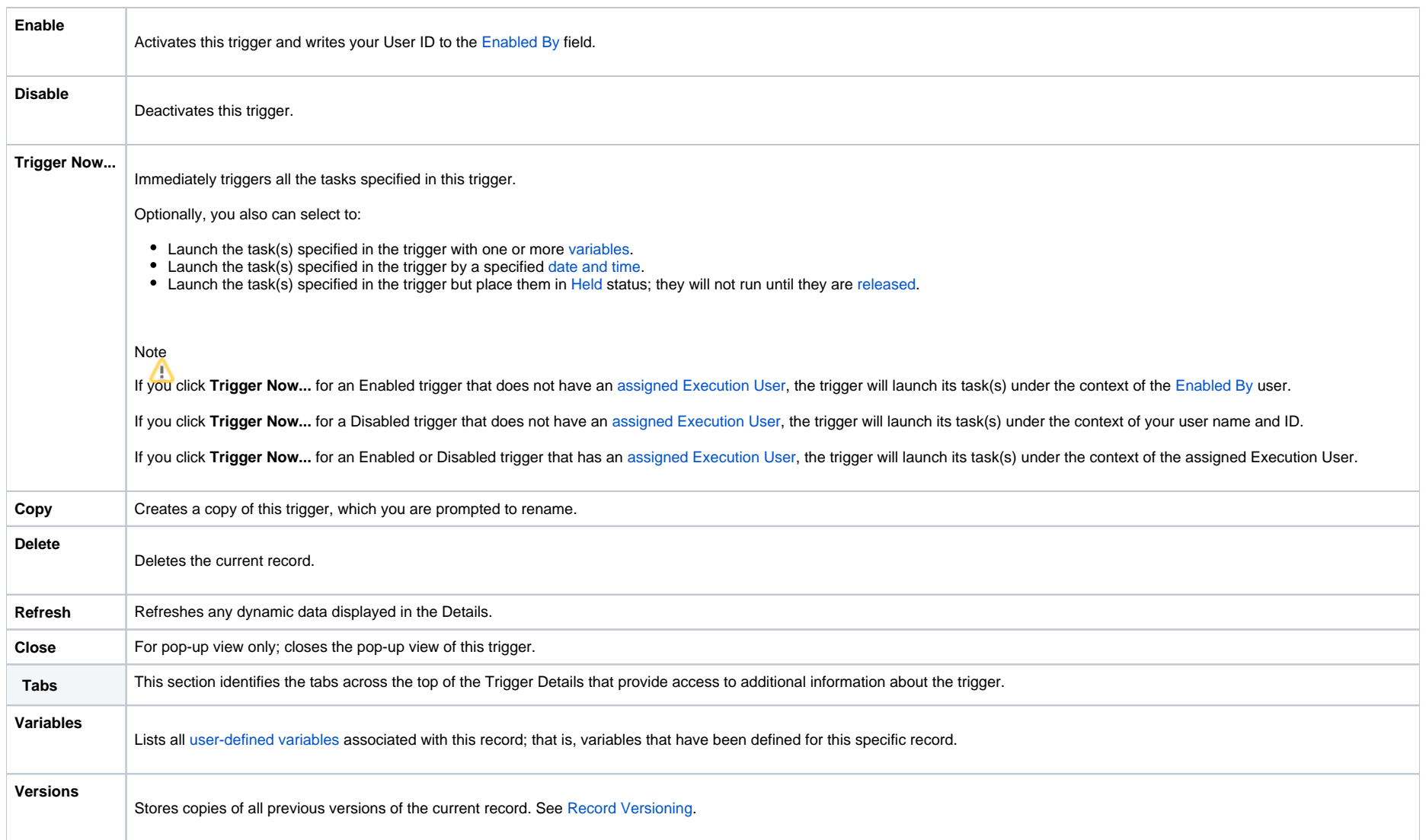